# **1. Uvod**

### **Opšte informacije o ESIR-u**

Naziv: AGW ePOS

Verzija aplikacije: 5.5.0

Proizvođač: Code System d.o.o.

Adresa: Milana Rakića 4, 26000 Pančevo, Srbija

e-mail: [office@code.rs,](mailto:office@code.rs) [agw.servis@gmail.com](mailto:agw.servis@gmail.com)

website: [www.code.rs](http://www.code.rs/)

AGW ePOS je elektronski sistem za izdavanje računa (ESIR). To je aplikacija koja fiskalnim obveznicima omogućava prodaju dobara i usluga na prodajnim mestima (Point of Sale- POS). Rad u aplikaciji je brz i jednostavan, a mogućost greške operatera svedena na minimum. Karakteriše je lako i efikasno izdavanje svih vrsta fiskalnih i nefiskalnih dokumenata u skladu sa Zakonom o fiskalizaciji. Iz AGW ePOS aplikacije mogu se izdati računi prodaje, avansni računi, predračuni, kao i odgovarajuće kopije dokumenata. Osim toga, moguće je dobiti različite vrste izveštaja: po vrsti dokumenta, po artiklima, po vidovima plaćanja, kao i za različite vremenske periode (nekoliko minuta, jedna smena, periodični izveštaj). Omogućen je detaljan uvid u sve izdate dokumente, kao i uvoz/ izvoz i štampa podataka. Kupcima se može odobriti popust i izdati račun sa identifikacijom, za različite namene. Može se ograničiti pristup različitim delovima programa za određene grupe operatera (ukoliko je to potrebno). Za korisnike AGW knjigovodstvenog programa, povezivanje programa i AGW ePOS aplikacije donosi dodatne prednosti, jer preuzimanje cenovnika, praćenje stanja, slanje podataka o prodaji radi knjiženja i dr. znatno olakšavaju i ubrzavaju rad.

Da bi ESIR mogao da izdaje račune, neophodno je da bude ispravno povezan na PFR od kog dobija neophodne podatke, kao i da bude instaliran sertifikat koji se dobija od PU. Ukoliko to nije slučaj neće biti dozvoljeno izdavanje računa. **ESIR ne može da izostavlja i menja podatke koje je primio od PFR-a**. Podešavanje parametara je objašnjeno u Korisničkom uputstvu za konfigurisanje aplikacije AGW ePOS.

# **2. Korisnički interfejs**

Korisnički interfejs AGW ePOS aplikacije je zamišljen kao veoma jednostavan i intuitivan, u cilju da njegova upotreba bude što lakša. U gornjem delu ekrana nalazi se izborni meni (br. 1 na slici). On sadrži opcije: Nov, Izveštaji, AGW, Administracija i Izlaz. U donjem delu je statusna linija (br. 2) koja nam daje informacije o tome da li su ispunjeni svi uslovi za funkcionisanje kase. Ona omogućava brzi uvid u to da li su dostupni L-PFR, V-PFR (opciono) kao i štampač.

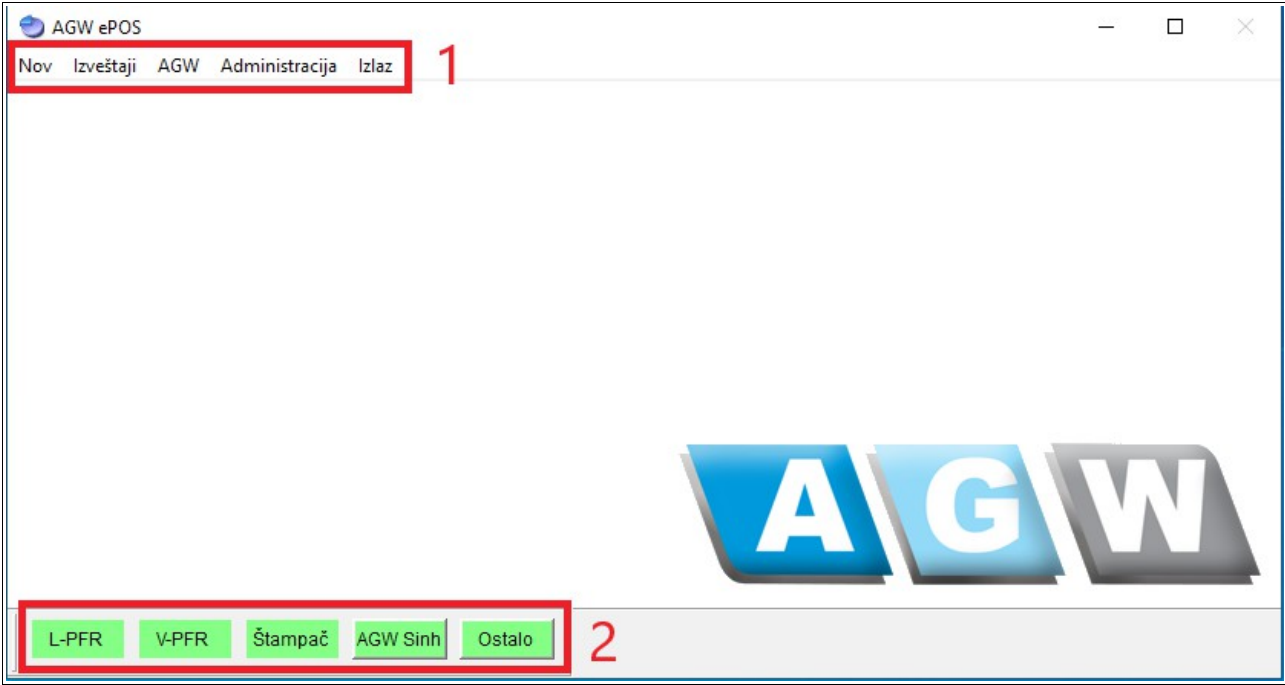

**1- Izborni meni:** Izborni meni će uvek biti vidljiv, dok god je aplikacija otvorena. U svakom njegovom delu imamo padajući podmeni sa opcijama. Svaka od opcija biće posebno objašnjena, kao i izgled i sadržaj svakog isečka ili izveštaja koji iz nje sledi. Kada aktiviramo neku opciju iz izbornog menija, u gornjem desnom uglu ekrana stoji zeleni znak **kojim izlazimo iz trenutno otvorene opcije**, ili stoje dva znaka (kao na slici) gde pritiskom na crveni znak **od poništavamo napravljene izmene i izlazimo**, a pritiskom zelenog znaka potvrđujemo unete izmene i izlazimo.

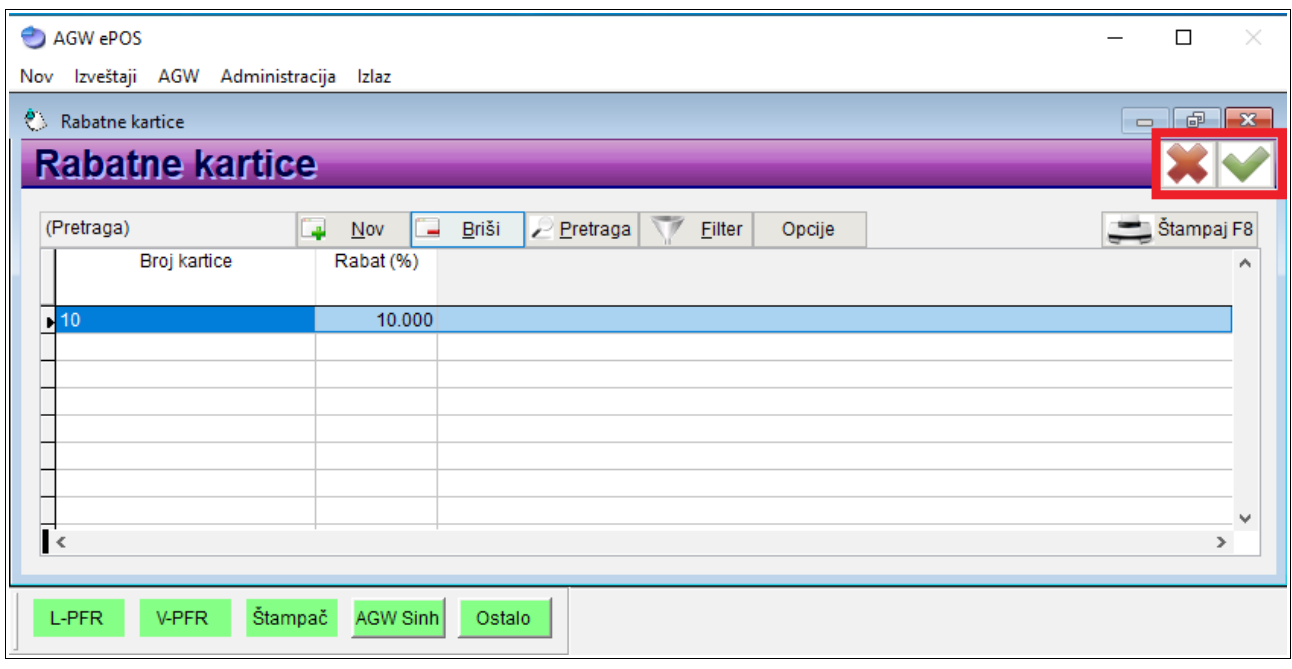

**2- Statusna linija:** Već letimičnim pogledom na nju možemo ustanoviti da li sve funkcioniše, ili su potrebne dodatne provere. Ukoliko je sve u redu, svi tasteri će biti zelene boje, kao na prvoj slici. Ukoliko postoji problem, odgovarajući podatak u statusnoj traci biće obeležen crvenom bojom. Za detaljnije informacije o eventualnim problemima sa radom L-PFR-a, potrebno je da kliknete na taster **Ostalo**. Aplikacija će vam prikazati novu formu sa svim greškama dobijenim od L-PFR-a. U primeru na slici prikazana je situacija kada Bezbednosni element nije ubačen u L-PFR.

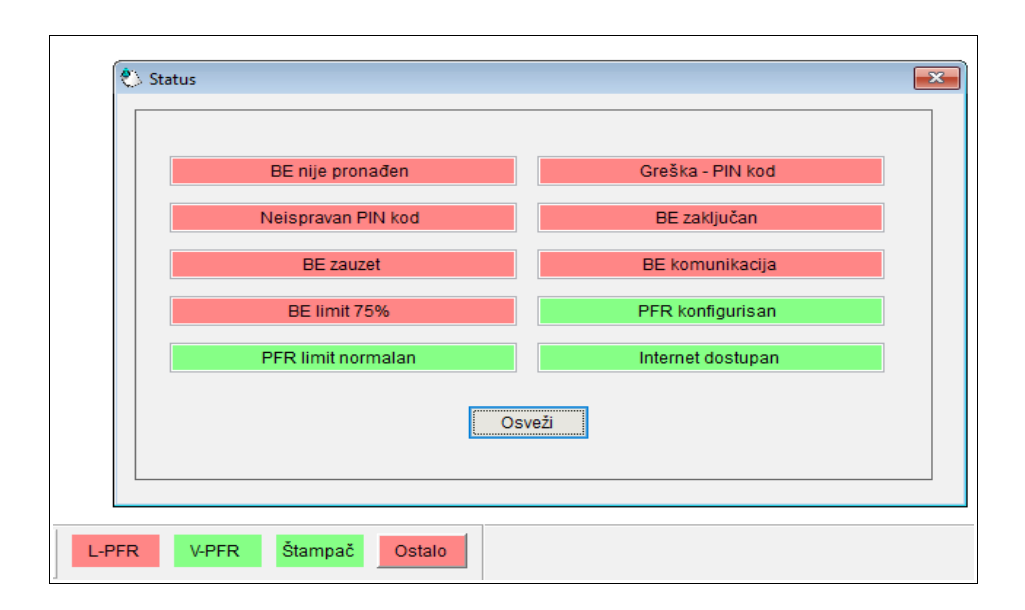

Ukoliko je bezbednosni element ubačen u L-PFR, a nije autorizovan (nije unet PIN kod) dobićete sledeći izgled forme.

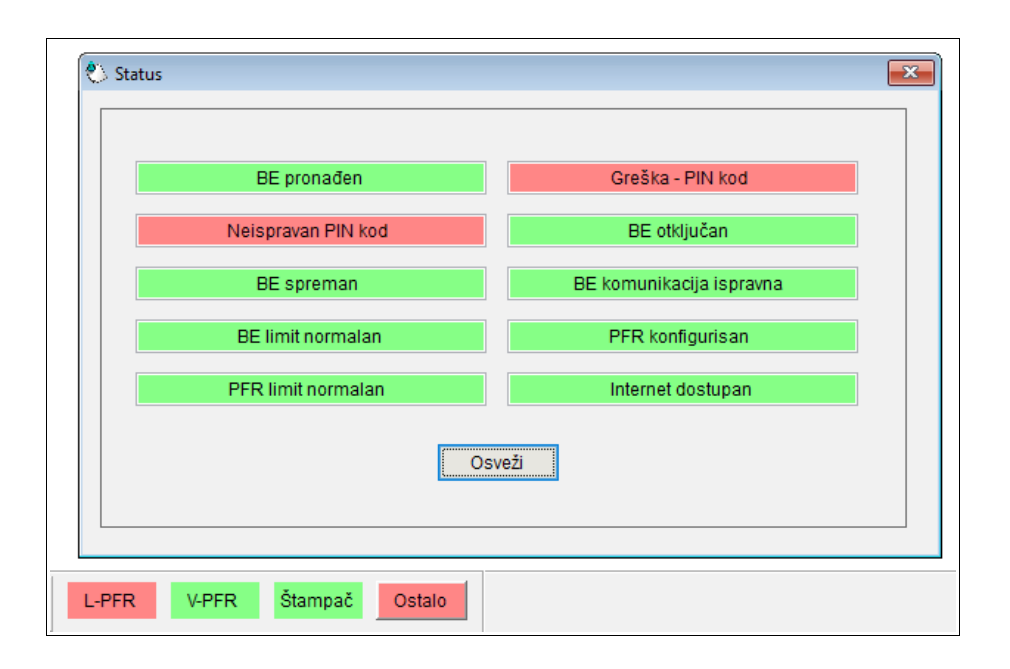

U zavisnosti od proizvođača L-PFR-a, unos PIN koda moguć je kroz njihovu aplikaciju, međutim, moguće je uneti PIN kod i kroz aplikaciju AGW ePOS. Dovoljno je da kliknete na taster **Greška – PIN kod** i otvoriće vam se forma za unos PIN koda.

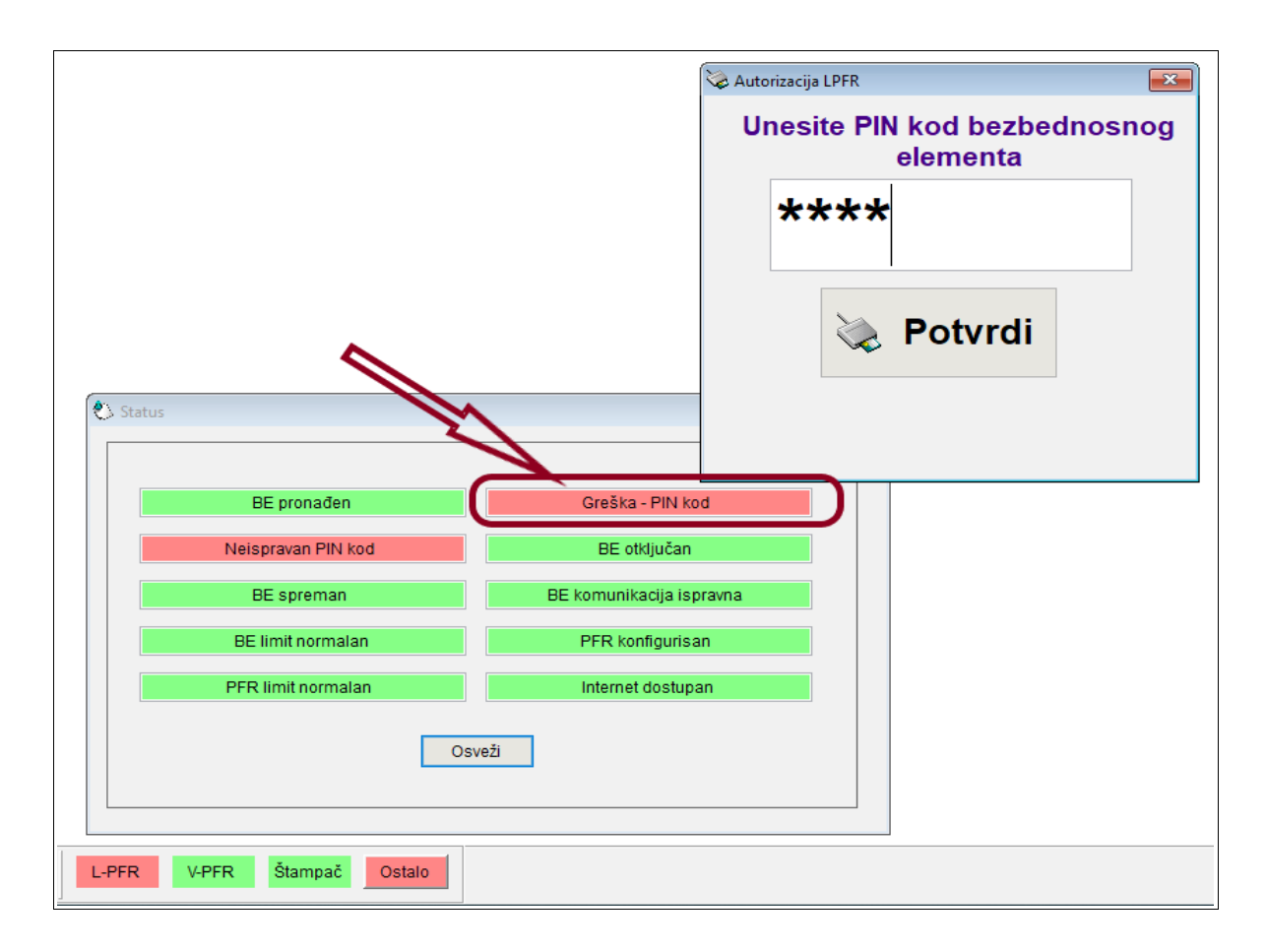

U toku rada, aplikacija periodično testira pristup na L-PFR i V-PFR kao i pre samog kreiranja fiskalnog dokumenta. Pre procesa štampanja fiskalnog dokumenta, aplikacija testira dostupnost V-PFR i ukoliko je dostupan kreira se dokument. Ukoliko V-PFR nije dostupan, aplikacija testira dostupnost L-PFR-a i kreira dokument. Međutim, ako nisu dostupni ni V-PFR niti L-PFR, aplikacija neće dozvoliti kreiranje dokumenta dok se problem ne reši.

# **3. Rad sa kasom**

### **3.1. Cenovnik**

 Da bi rad u kasi bio moguć **moramo imati formiran cenovnik**. On se aktivira iz menija Administracija > Cenovnik. To je tabela sa kolonama u koje unosimo podatke o artiklima. Za svaki artikal u cenovniku obavezno mora postojati **šifra, jedinica mere, oznaka poreske stope i cena**. Takođe, možemo uneti naziv, serijski broj i bar code. Prikaz ovih kolona, u smislu njihovog broja i rasporeda, može se prilagoditi potrebama korisnika.

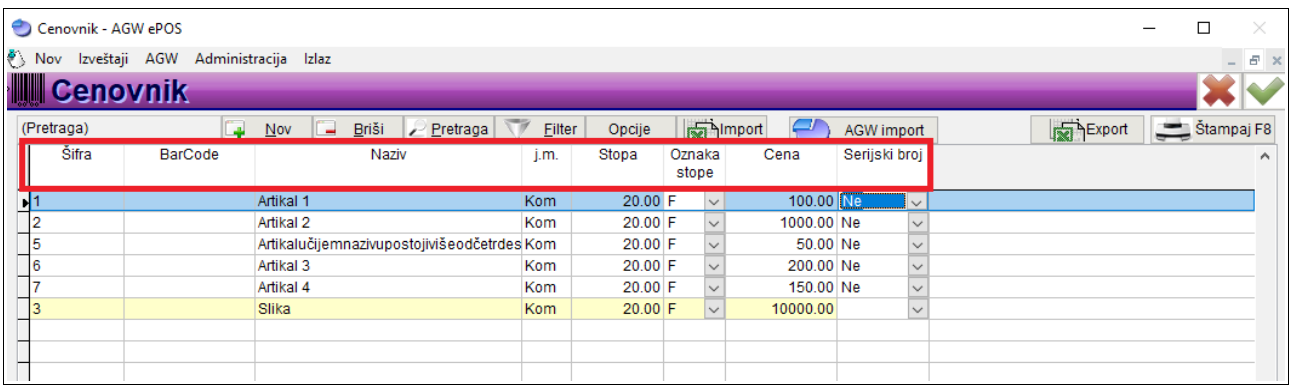

Ukoliko prilikom unosa artikala u cenovnik, u koloni Serijski broj, u padajućem meniju označimo Da, aplikacija će prilikom kucanja računa uvek tražiti unos serijskog broja.

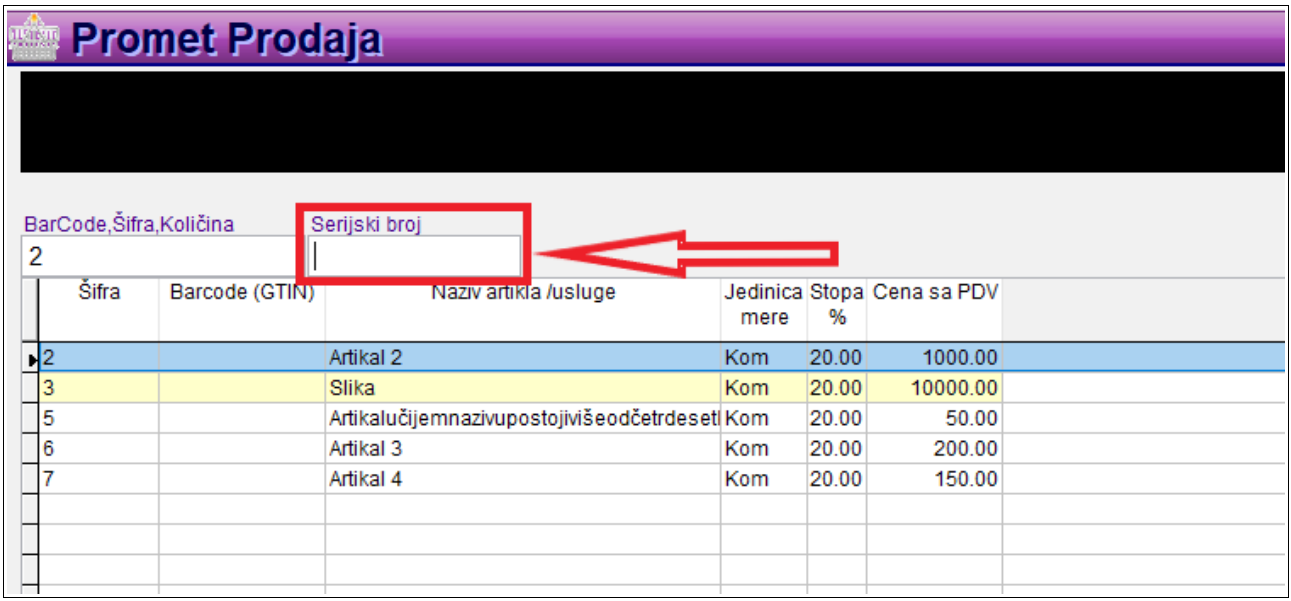

Unos, podešavanje i pretraga cenovnika se vrše preko opcija koje se nalaze u prvom redu: **Brza pretraga, Nov, Briši, Pretraga, Filter, Opcije, Import i AGW import,** a u krajnjem desnom gornjem uglu imamo opcije za izvoz podataka iz cenovnika: **Export i Štampaj.**

*SAVET: Za detaljnije objašnjenje u vezi sa prilagođavanjem kolona i pretragom podataka u tabelama, pogledati poglavlje Tips &Tricks, na kraju uputstva.* 

# Unos sadržaja u cenovnik može biti automatski, kada se on preuzima iz poslovno-računovodstvenog programa AGW, klikom na dugme AGW import.

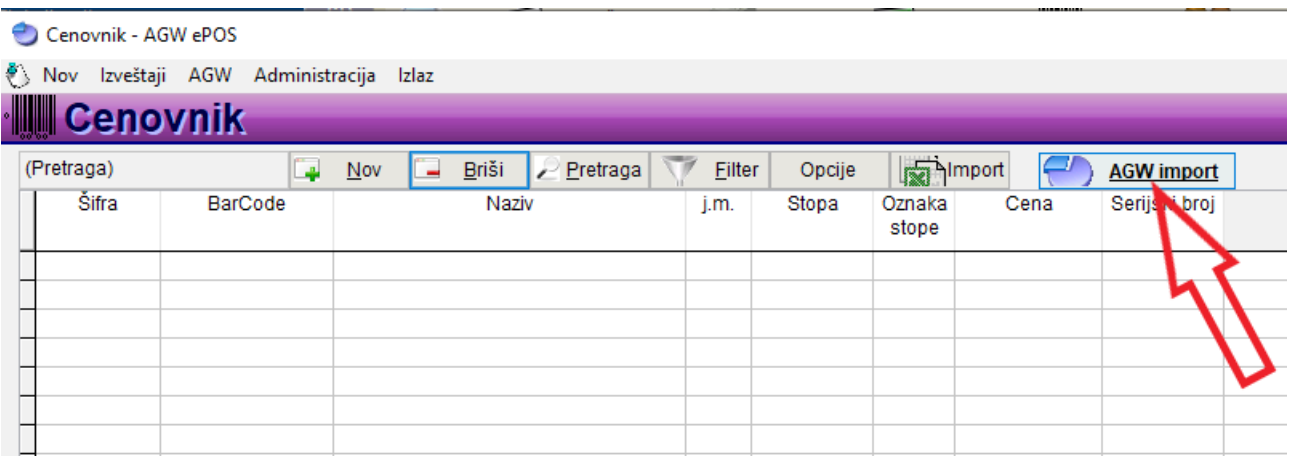

Prethodno je potrebno podesiti parametre, što je detaljno objašnjeno u poglavlju Preuzimanje POS tokena. Artikli se mogu dodati i manuelno u samoj aplikaciji AGW ePOS. Ukoliko unosimo manji broj artikala, klik na dugme Nov, otvara u tabeli novi red, u koji unosimo podatke. Ukoliko imamo listu artikala za unos, opcija Import daje mogućnost uvoza XLS fajla, što sugeriše i prikaz Excel tabele pored naziva kolone (detaljnije o importu cenovnika u poglavlju tips&trics).

#### *Važno: Kod manuelnog unosa artikala, posebno obratiti pažnju na Oznaku poreske stope!*

### **Po novom zakonu u fiskalizaciji obavezno mora da postoji opcija da se mogu kucati i artikli kojih nema na stanju, tako da je moguće dobiti negativne količine.**

Na strani 15 je objašnjeno uključivanje kontrole negativnih količina.

### **Dopuna**

Za korisnike koji imaju lager na nuli, moguće je koristiti opciju dopuna. Da bi AGW dopunjavao iz magacima VP artikle prodate u AGW ePOS-u automatski, u maloprodaji, u opciji Efiskalizacija izaberite - Promet, Aktiviraj, izaberete Dopuna i podesite na sledeći način:

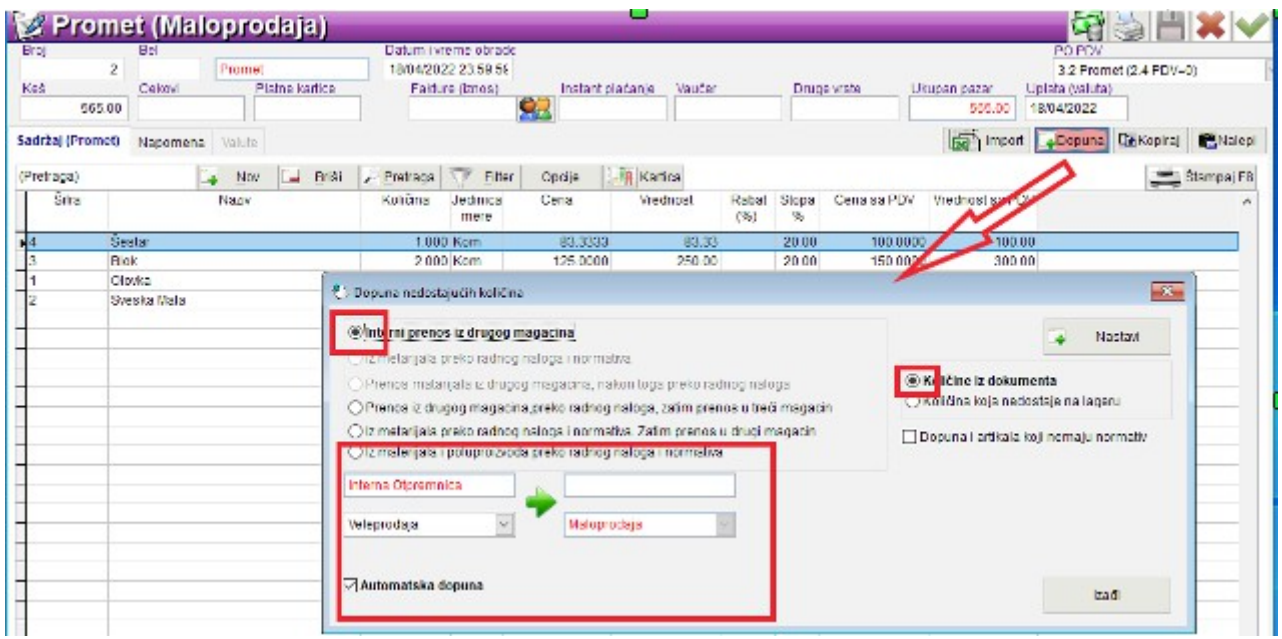

Program pravi internu otpremnicu iz VP i internu prijemnicu u MP, a lager je i dalje na nuli.

## **3.2. Izgled menija prodaje i kako se koristi**

U meniju prodaje izdvajaju se tri celine, kao što je obeleženo na slici

#### **1- Izbor artikala (kucanje)**

U gonjem levom uglu postoji polje sa nazivom: **BarCode, Šifra, Količina** u koje unosimo artikle koje prodajemo. Ispod ovog polja je tabela u kojoj je spisak artikala sa šiframa, nazivom, jedinicom mere, cenom i dr. Prikaz ovih kolona se može prilagoditi potrebama korisnika, kao i kod cenovnika.

**2- Prikaz sadržaja računa** je manja tabela sa desne strane u kojoj se pojavljuju otkucani artikli. To je trenutni prikaz sadržaja budućeg računa. Ovde se može prekontrolisati šta je kucano i da li je potrebno nešto ispraviti. Ako je potrebno ukloniti neki od artikala, dovoljno je u ovoj tabeli označiti artikal i pritisnuti dugme **Storno stavke,** a ako je potrebno stornirati ceo račun, postoji opcija **Storno računa**.

**3- Traka sa komandama** se nalazi na dnu ekrana i sadrži niz tastera za određene akcije: **Popust, Storno stavke, Storno računa, Referenca i Total.** Oni, kao i opcije iz glavnog menija mogu biti aktivni i neaktivni. Izbor možemo napraviti levim klikom miša, ili pritiskom na neki od funkcijskih tastera (F5, F4, F6 ili F8).

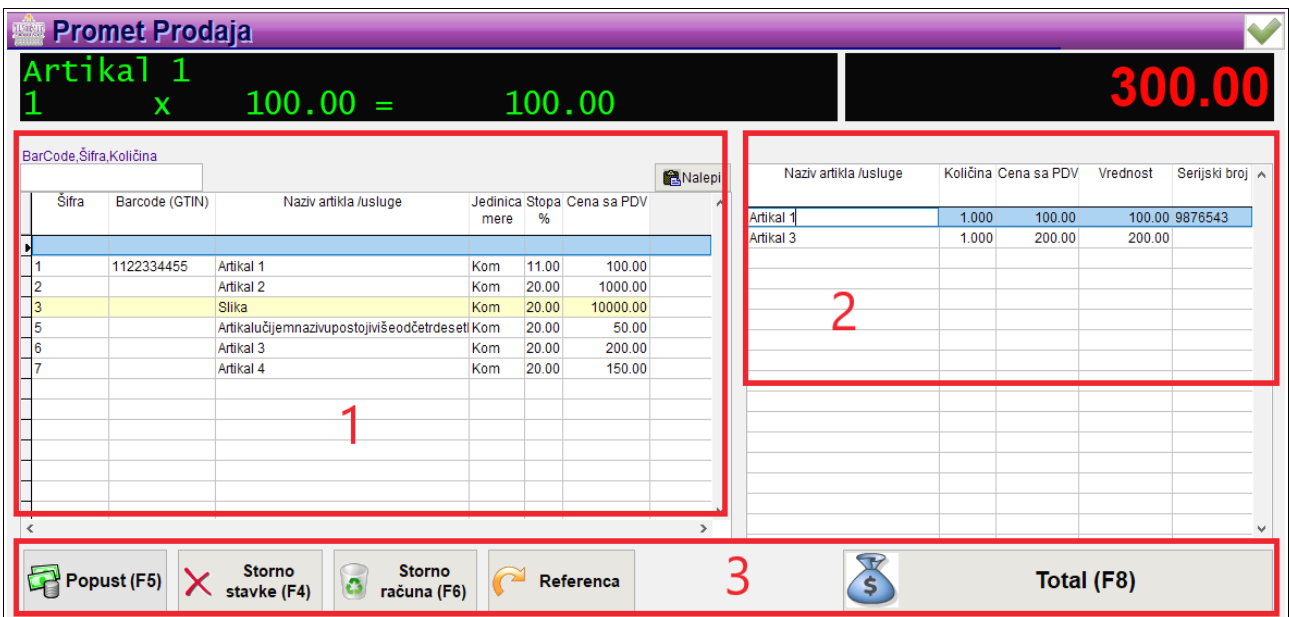

U gornjem delu menija dominira polje crne boje u kom se prikazuje vrednost izabranih artikala. U delu sa leve strane se prikazuje sadržaj reda na koji smo se pozicionirali u prikazu računa, u formi: naziv artikla, količina x (puta) cena. U delu sa desne strane se prikazuje trenutna **ukupna vrednost izabranih artikala.**

Artikal se bira na više načina:

- upisivanjem šifre ili dela šifre (upisom prve cifre, aplikacija izlistava artikle koji počinju tom cifrom, dodavanjem svake naredne cifre, izbor se sužava)

- upisivanjem naziva ili dela naziva artikla (upisom prvog slova aplikacija izlistava artikle koji počinju tim slovom, dodavanjem svakog narednog, izbor se sužava)

- skeniranjem ili upisivanjem barkoda (AGW ePOS podržava povezivanje USB bar kod čitača, koji bi operateru omogućio brže očitavanje ili unos artikala, bez ometanja komunikacije sa PFR-om)

- dvoklikom na željeni artikal sa liste

- pozicioniranjem pomoću strelica u određeni red i pritiskom na **Enter.**

Ako je potrebno kucati više komada istog artikla, možemo izabrati isti artikal više puta ili upisati broj komada,

znak \* i artikal (ili obrnuto ukoliko je tako definisano u parametri > programa > način unosa podataka).

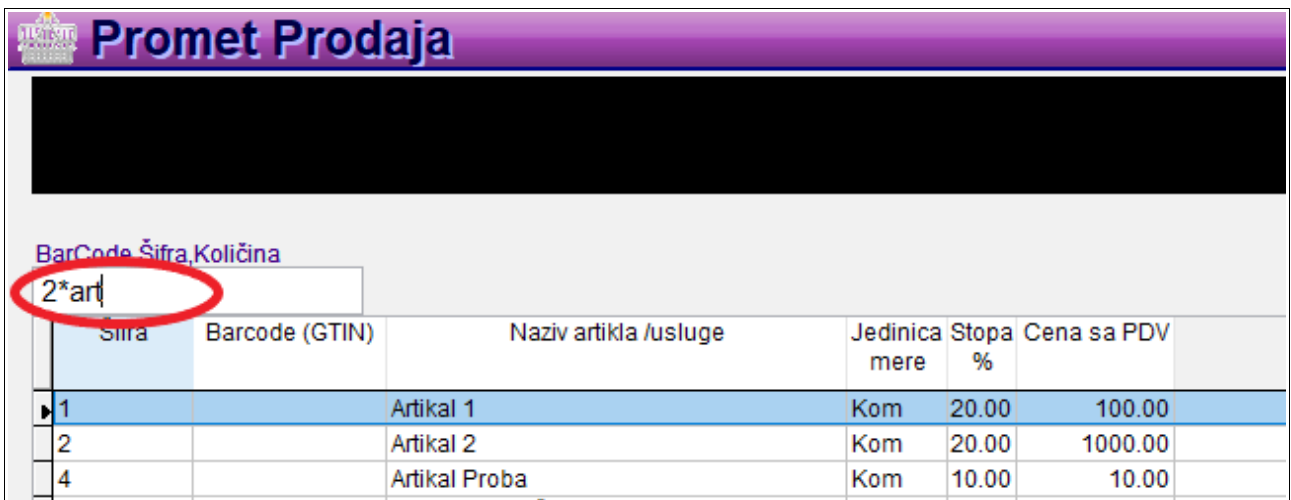

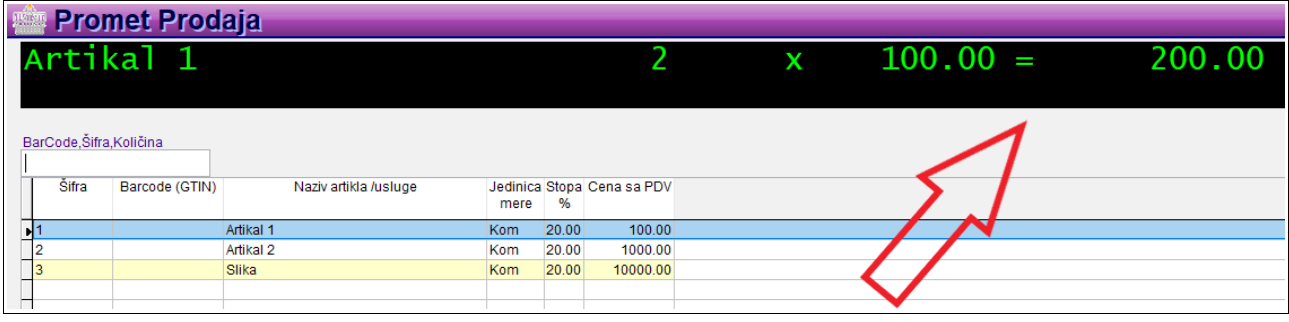

Otkucani artikli se pojavljuju u tabeli sa desne strane, kao što je objašnjeno u prethodnom poglavlju, gde možemo da proverimo i korigujemo budući račun. Kada je kucanje završeno, biramo dugme **Total** i prelazimo u meni gde završavamo prodaju.

ESIR zaokružuje cene i vrednosti na dve decimale, tako što drugu decimalu zaokružuje na manje, ako je sedeća cifra manja od 5, odnosno na više, ako je jednaka ili veća od 5.

### **3.3. Izgled i elementi fiskalnih i nefiskalnih računa**

**Izgled i sadržaj računa** koji se štampaju iz aplikacije AGW ePOS, propisan je Zakonom o fiskalizaciji. Na slikama u nastavku je primer fiskalnog i nefiskalnog računa sa objašnjenjem njihovih elemenata.

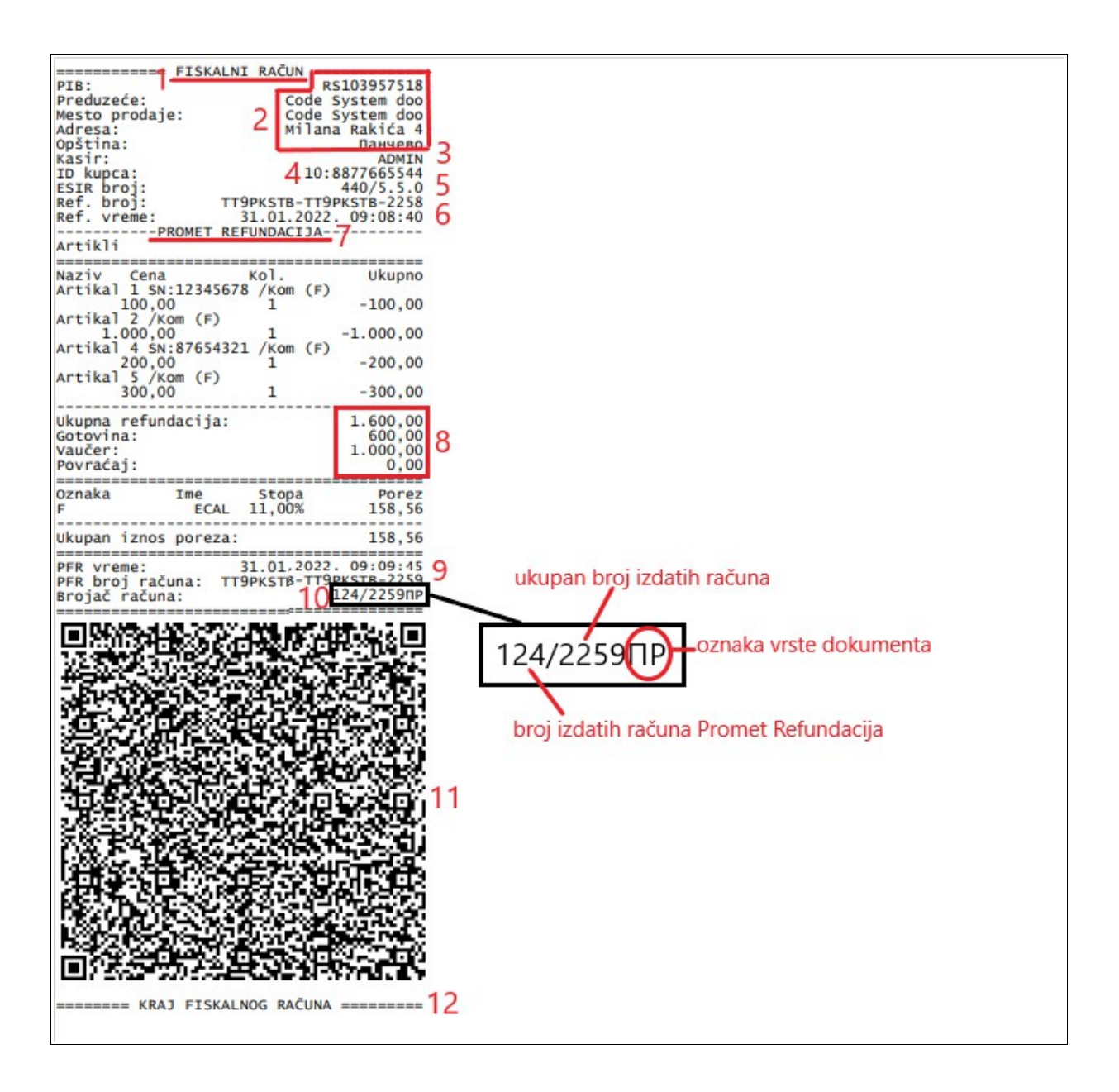

1- U zaglavlju računa je informacija o tome, da je reč o fiskalnom (ili nefiskalnom) isečku

2- Podaci o fiskalnom obvezniku (AGW ePOS ne može da menja niti da izostavlja informacije o ovim podacima, koji su primljeni od PFR-a)

3- Šifra kasira

4- ID kupca je jedinstvena identifikacija kupca dobara/usluga navedenih u računu. To može biti broj sa bilo koje legitimacije kupca, prema ponuđenom šifarniku. U ovom primeru, broj 10 označava da je to PIB, a sam PIB je u nastavku.

5- ESIR broj označava verziju odobrenog softvera

6- Referentni broj i vreme predstavljaju broj i vreme izdavanja originalnog računa na koji se referenciramo (u ovom slučaju, račun PROMET PRODAJA na koji se referenciramo prilikom refundacije, ima broj 2258 i izdat je 31.12.2022. u 09.08 h)

7- Oznaka vrste izdatog dokumenta (PROMET REFUNDACIJA)

8- Iznos računa i vrste plaćanja (ovde je uplaćeno gotovinom i vaučerom)

9- PFR broj računa i vreme identifikuju: Obveznika koji je izdao račun, adresu izdavanja računa, daje potvrdu da je račun proveren i fiskalizovan, kao i tačno vreme kada je PFR servis fiskalizovao račun.

10- Broj računa je u stvari **brojač računa** prema vrsti računa i transakcije. U ovom primeru vidimo da je u pitanju vrsta računa (PR) PROMET REFUNDACIJA, da je to 124. račun ove vrste, od ukupno 2259 izdatih računa.

11- QR kod je mašinski čitljiv prikaz verifikacione URL adrese, predstavljen u vidu bar koda i koristi se za proveru odštampanih računa. On sadrži informacije o digitalnom potpisu, što omogućava pouzdanu proveru autentičnosti računa jednostavnim skeniranjem QR koda na računu.

12- Kraj fiskalnog računa je red, koji nam još jednom potvrđuje da je reč o fiskalnom računu.

Nefiskalni isečak ima iste elemente kao i fiskalni, osim što na tri mesta na računu ima poruku da je reč o nefiskalnom isečku. Nefiskalni isečci koji se tiču refundacije, imaju liniju za potpis kupca posle QR koda.

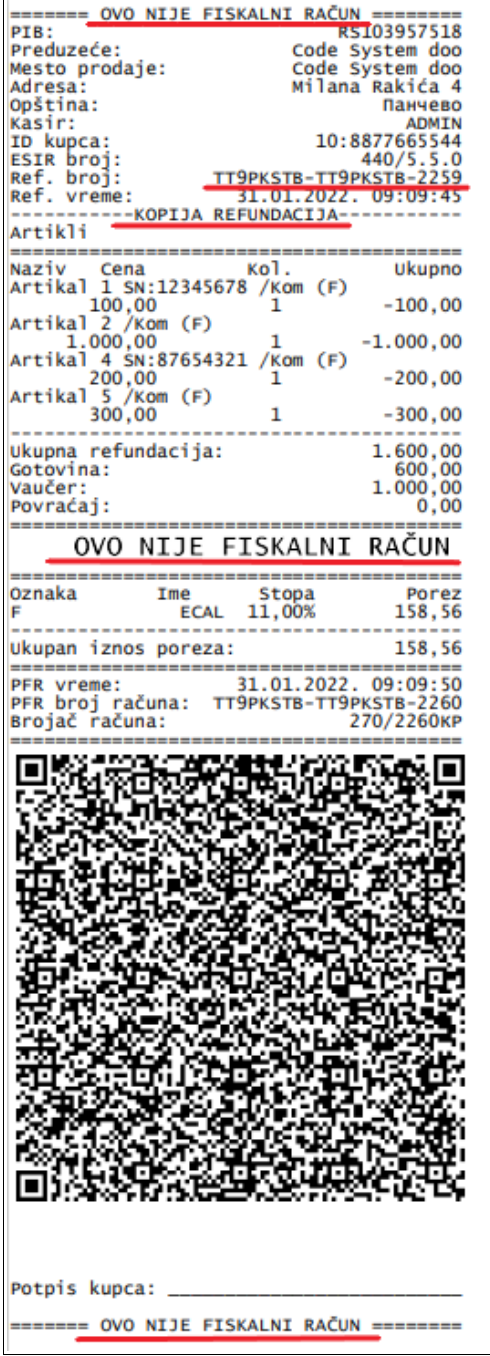

**Provera fiskalnog računa** može se izvršiti skeniranjem QR koda, kao što je već objašnjeno. Kupac tada dobija link koji vodi na sajt poreske uprave za proveru računa. Informacije koje će tamo naći su:

- **Status računa**, informacija o tome da li je račun validan (proveren i fiskalizovan)
- **Zahtev za fiskalizaciju**, koji sadrži nformacije o obvezniku fiskalizacije koji poslao taj zahtev
- **Rezultat fiskalizacije** koji sadrži sve informacije sa računa neophodne za fiskalizaciju (iznos, brojač računa,oznaka vrste računa, PFR broj i vreme)
- **Žurnal** sadrži izgled računa

Ukoliko kupac želi da dobije **račun na mail adresu**, umesto u papirnoj formi, u tom mailu će dobiti: PFR broj računa, link za verifikaciju i račun u PDF formatu, koji po želji može odštampati.

Obveznik fiskalizacije takođe može proveriti svaki izdat račun, na svom nalogu na portalu Poreske uprave, unosom PFR broja.

**Račun sa identifikacijom kupca** je svaki račun koji sadrži identitet kupca. U polje **Kupac** (br. 1 na slici), kasir upisuje jedinstveni identifikacioni broj koji može biti poreski broj ili broj sa bilo koje legitimacije prema ponuđenom šifarniku. Na primer, broj 10 označava PIB kupca, 11 je JMBG, 20 je br.lk. za domaće fizičko lice i td.

**Napomena: prema novom Zakonu o fiskalizaciji, tzv. Original račun, gotovinski račun ili račun za firmu u dosadašnjem obliku se više ne koristi. Dovoljno je da kupac naglasi da želi da dobije račun sa identifikacijom i izdiktira operateru identifikacioni broj (PIB). Ukoliko pak želite da kupcu izdate dodatak uz fiskalni račun, uputstvo sledi u ovom poglavlju.**

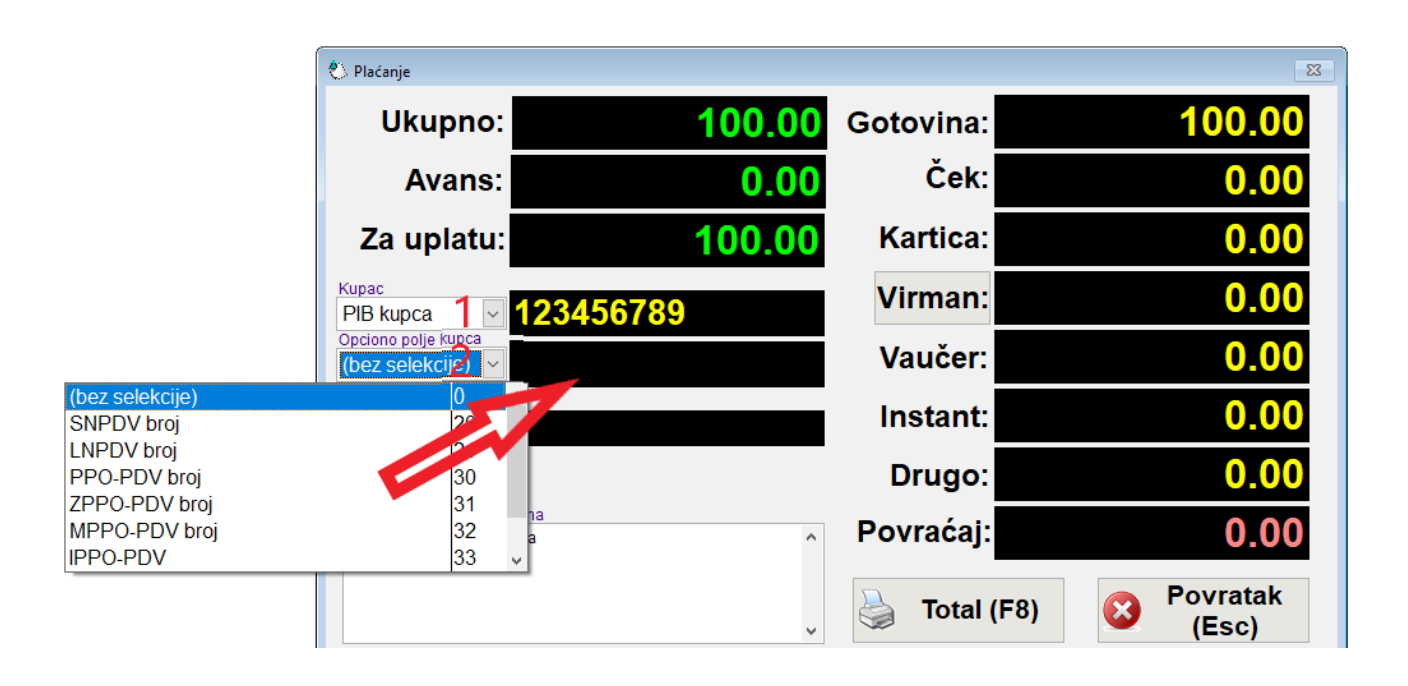

**Opciono polje kupca** (br. 2 na slici) se pojavljuje samo kod dokumenta Promet > Prodaja. Ovo je polje u koje kasir upisuje alfanumeričku oznaku dokumenta koji bliže određuje namenu za koju račun služi. Posle dvotačke se unosi namenski broj iz opisa. Na pr. broj 11 označava broj obrasca operatera za refrakciju. Ceo šifarnik se može naći na sajtu Poreske uprave. Uzmimo za primer slučaj kada strani diplomata kupuje i izdaje mu se račun bez poreza. Obveznik fiskalizacije tada izdaje račun Promet Prodaja (PP) koji sadrži ID kupca (broj diplomatske legitimacije) i broj obrasca SNPDV/LNPDV.

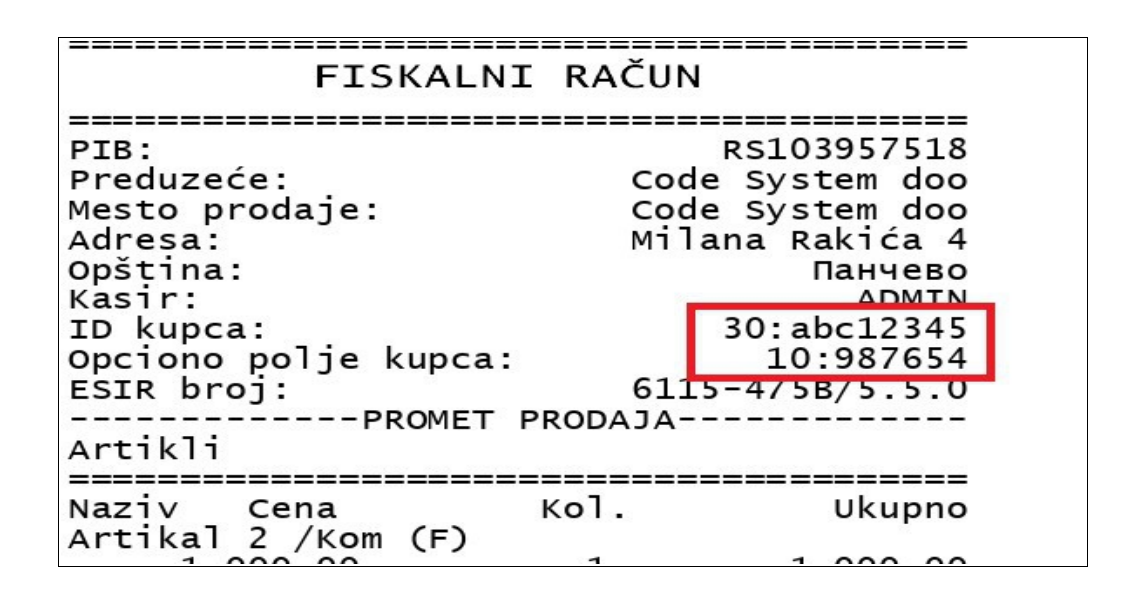

### **Napomene na fiskalnom računu**

Da bi se na fiskalnom računu pojavila napomena, potrebno je otići u deo Administracija> Parametri > Programa i u delu Nefiskalni tekst- Napomene, definisati željenu napomenu koja će se automatski pojavljivati na kraju fiskalnog računa, ispod linije **Kraj fiskalnog Računa,** na vrsti računa koju ste izabrali.Unos teksta je slobodan, možete uneti bilo kakvu napomenu.

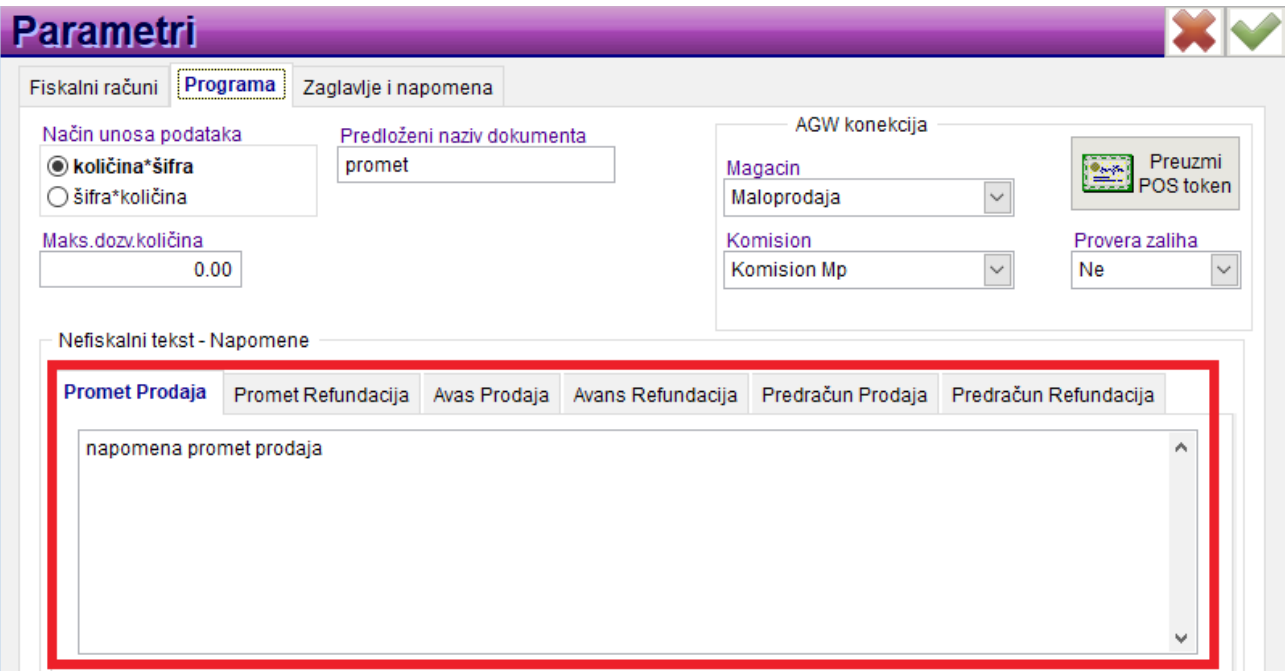

# **NAPOMENA : KORISNICI KOJI IMAJU ŠTAMPAČE INTRASTER FX700MX NEĆE MOĆI DA KORISTE OVU OPCIJU.**

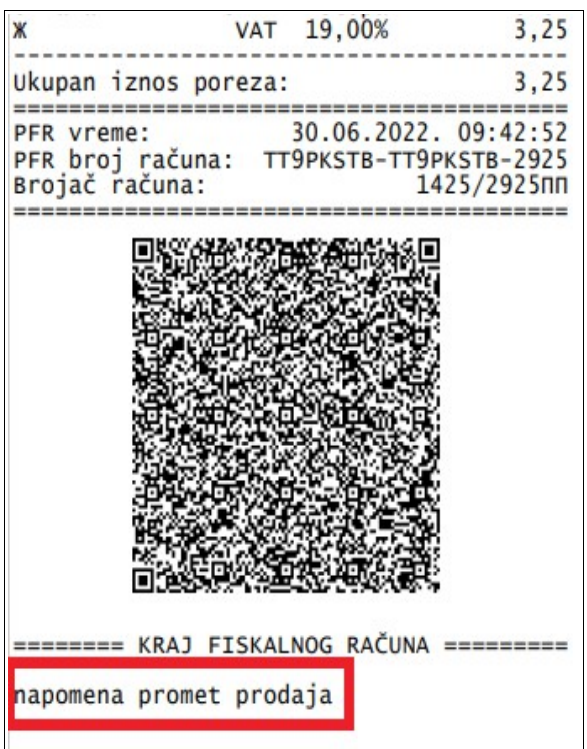

Napomenu je moguće uneti i prilikom samog izdavanja fiskalnog računa, ili izmeniti već postojeću. Na samom kraju pre štampe računa, u polju za napomenu, uneti tekst ili izmeniti postojeći.

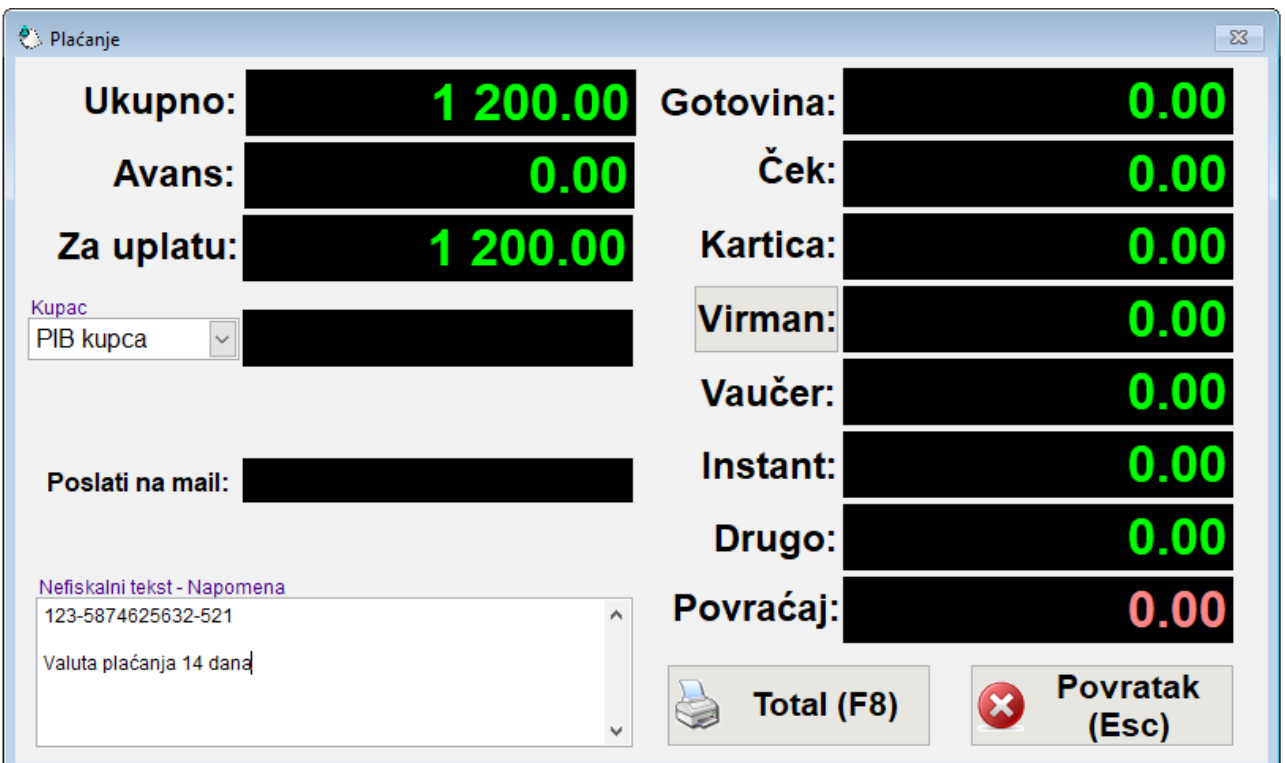

### **Prilog uz fiskalni račun**

iz aplikacije AGW ePOS može se izdati prilog uz fiskalni račun. Potrebno je otići u listu izdatih računa, izabrati račun uz koji želimo da odštampamo prilog, a zatim sa desne strane u pregledu računa, popuniti potrebne podatke kupca. Ukoliko je prilikom prodaje unet PIB, biće automatski popunjen. U delu za napomenu se slobodno unosi tekst, može biti bilo šta po izboru. Naziv dokumenta može biti kakav god želite.

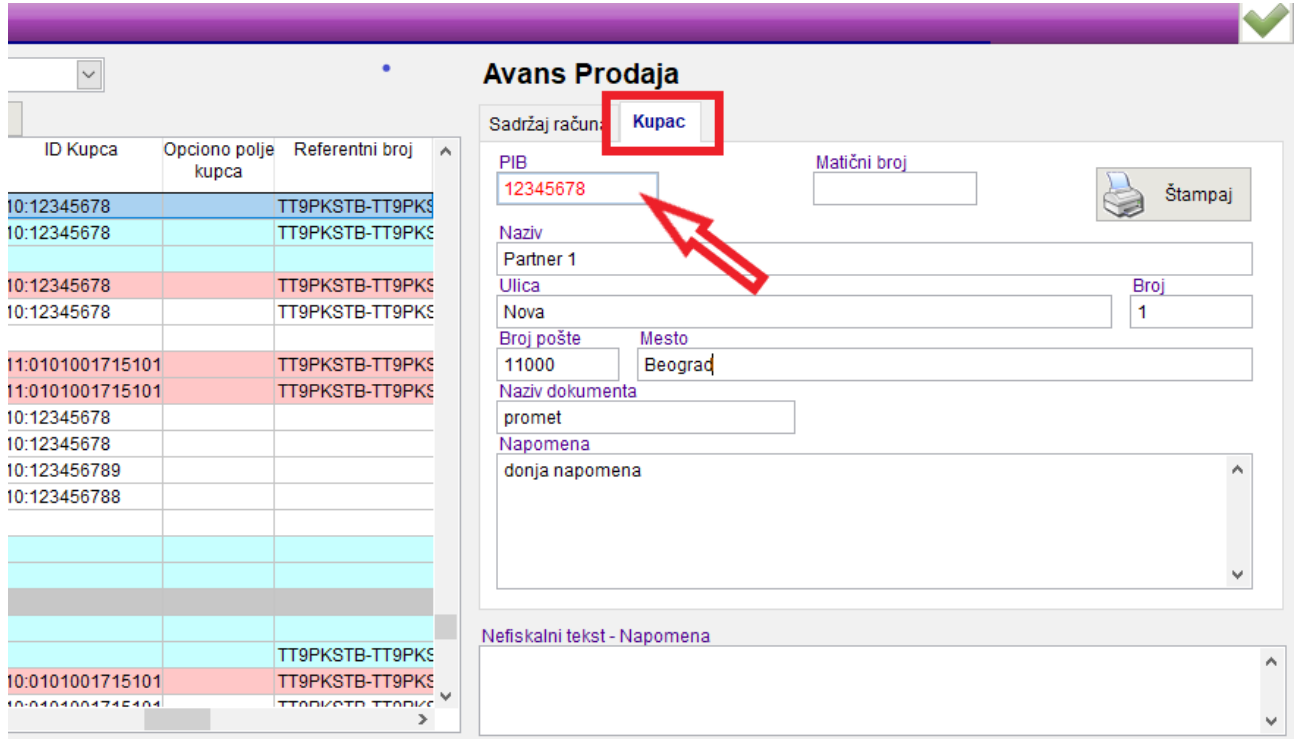

Ukoliko želite da se na prilogu pojave Logo/ memorandum, gornja ili donja napomena, podešavanje je isto kao u AGW programu. Prvo birate **Administracija > Parametri> Zaglavlje i napomena**. U gornje polje Zaglavlje, unosimo podatke firme ili bilo šta drugo što želimo da stoji u gornjem delu dokumenta. U donje polje Zaglavlja, možete ubaciti sliku (memorandum/logo). Isto važi i za Napomenu, u gornje polje ide željeni tekst, a u donji slika. Rezolucija je za gornji logo: Visina- 353px, Širina- 2237px, a za donju sliku: Visina-180px, Šrina- 2372px. Format JPG.

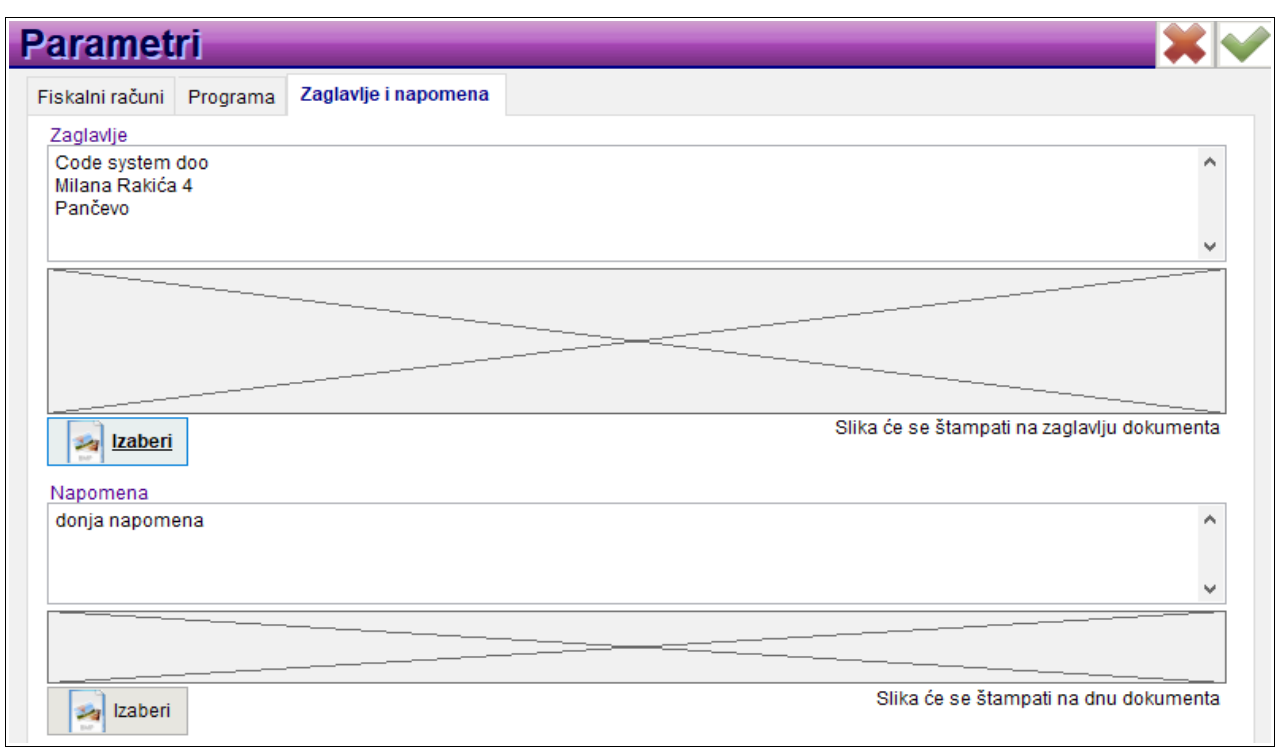

### **Provera količina**

Provera količina/ zaliha je moguća samo ukoliko je AGW ePOS povezan sa AGW knjigovodstvenim programom. Ako se koristi samo aplikacija kase, ova funkcionalnost nije moguća. Kao što smo već pomenuli, prema novom zakonu o fiskalizaciji mora da bude moguće prodavati i artikle koje nemamo na stanju. Budući da su naši postojeći korisnici navikli na opciju provere količina, našli smo način da im to omogućimo. Sada u AGW ePOS-u možemo izabrati da li želimo da program dozvoli prodaju arikala koje nemamo u dovoljnom broju na stanju. U delu **Administracija> Parametri> Programa,** u polju Provera zaliha, odabrati Da, ukoliko želimo da provera zaliha bude aktivna ili Ne, ako želimo da je isključimo.

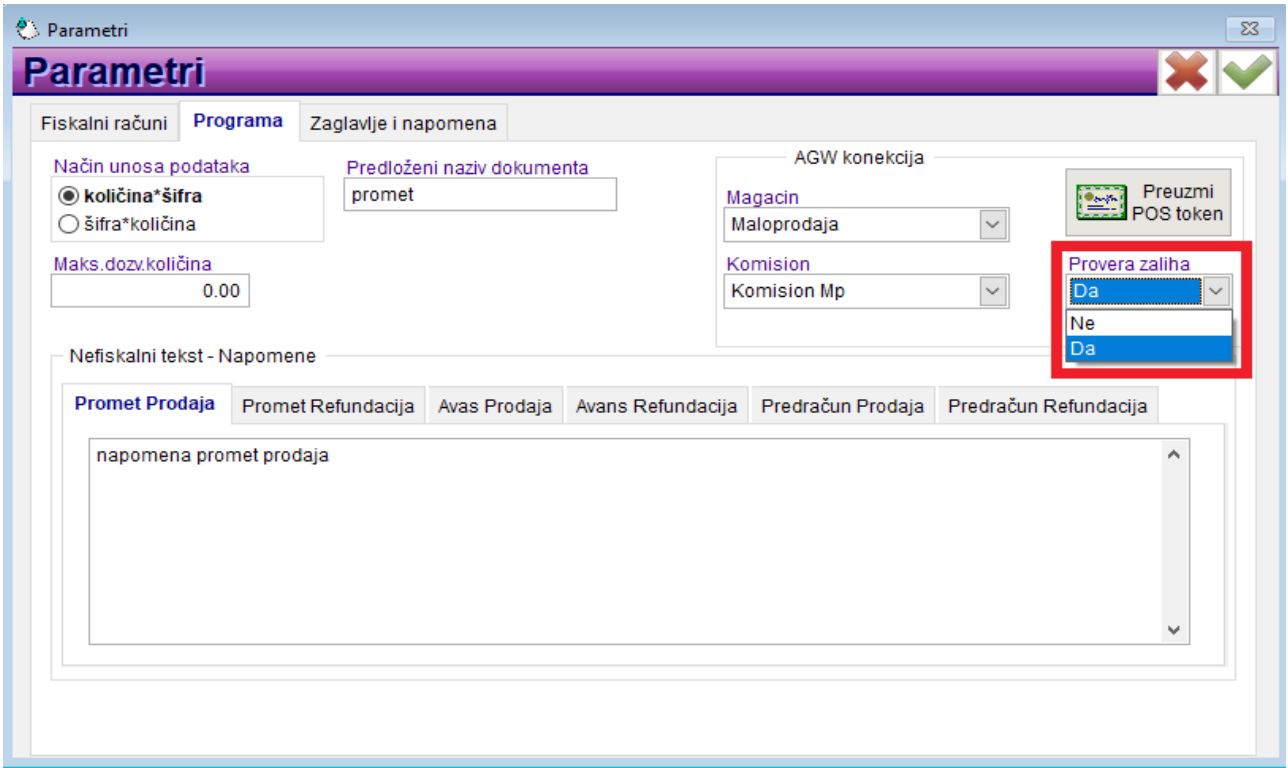

Kada je uključena opcija kontrole količina, u meniju prodaje će dugme Provera količina biti obojeno, a ako nije, biće belo- neaktivno.

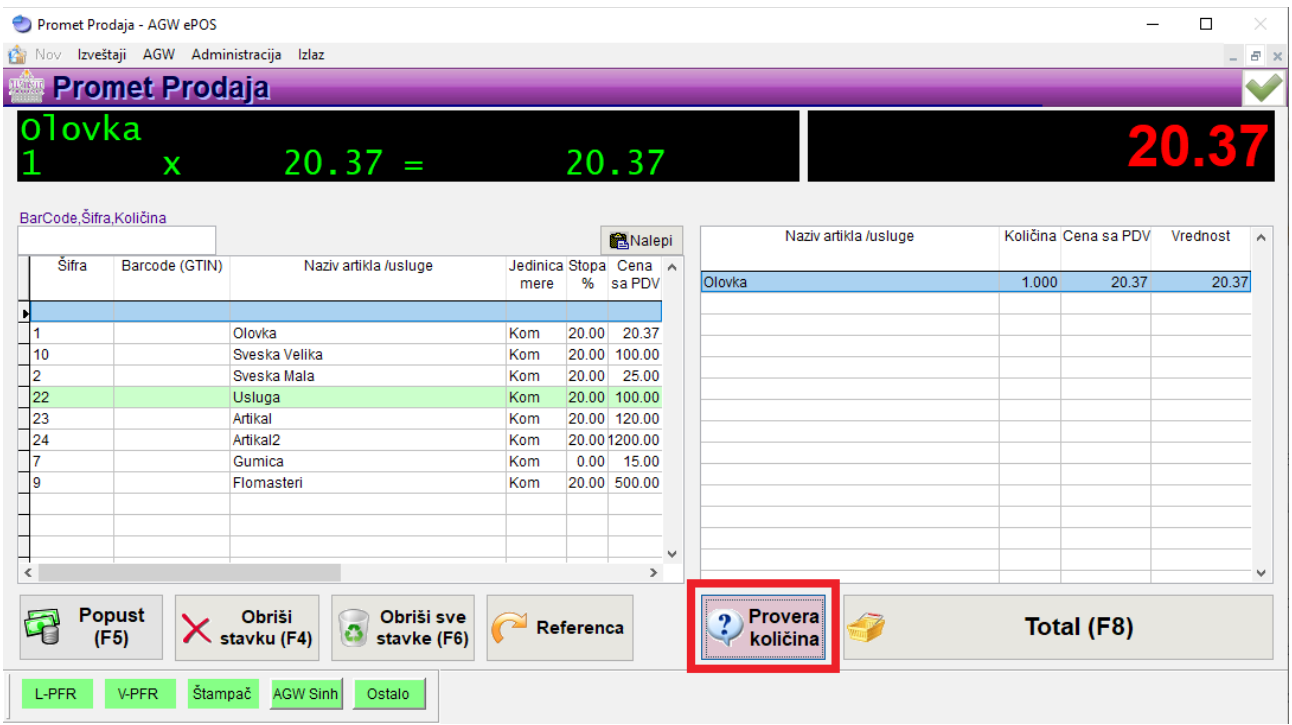

Ukoliko pokušamo da otkucamo više artikala nego što imamo na stanju, a kontrola količina je uključena, dobićemo informaciju kao na slici i prodaja neće moći da se obavi.

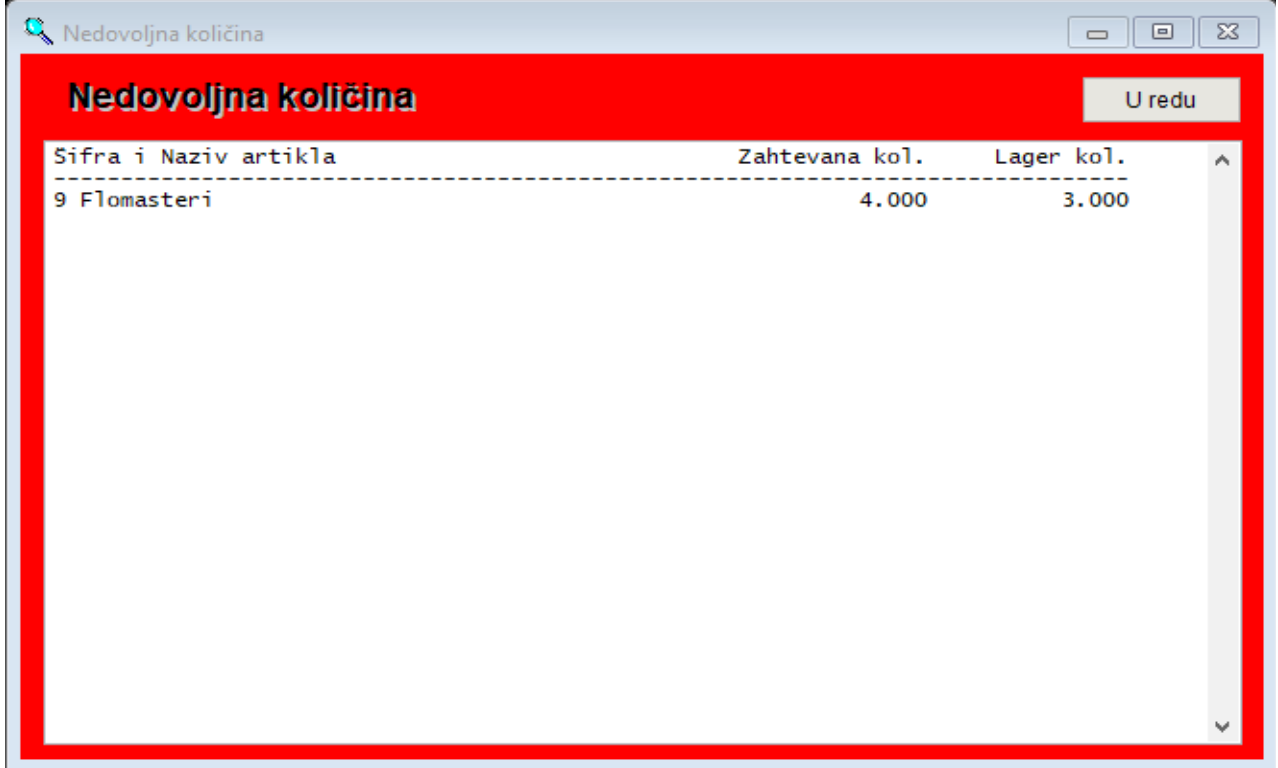

Ako ipak želimo da prodamo artikle (imamo robu, ali još nije vidljiva u lager listi), jednostavno klikom na dugme Provera količina isključimo tu funkciju i nastavimo sa prodajom.

## **3.4. Referenciranje**

Sa novom fiskalizacijom, uvedeno je referenciranje na već izdate fiskalne ili nefiskalne isečke. Budući da se prilikom izdavanja većine fiskalnih i nefiskalnih isečaka može pozvati (referencirati) na neki drugi dokument, posebno ćemo obraditi baš ovu opciju. Referenciranje se vrši odmah posle izbora vrste računa, a pre izbora artikala, dok je račun prazan. U suprotnom, dugme referenca će biti zaključano- sivo.

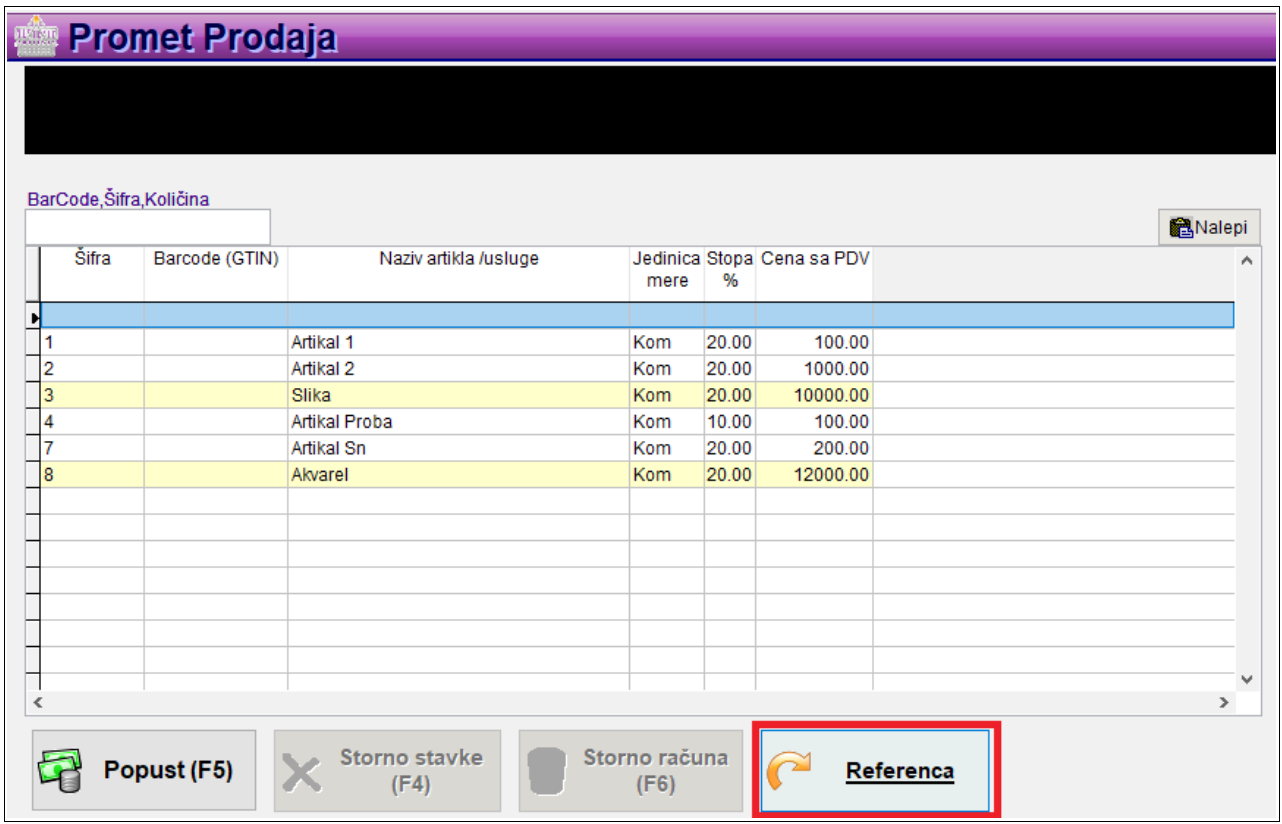

Da bi bili u mogućnosti da se referenciramo na određeni dokument, potrebno je da ga kupac donese, tj. da fiskalni račun imamo na uvid kako bi se pozvali na njegov PFR broj.

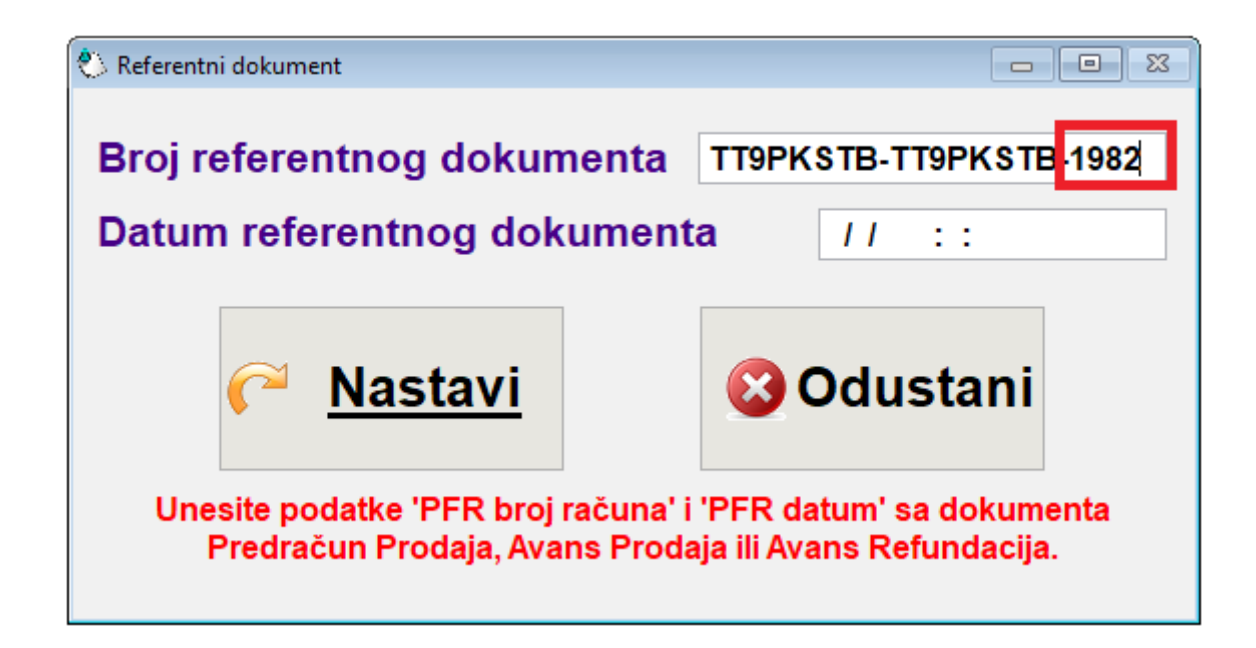

**Primer:** Kupac je došao sa fiskalnim isečkom AVANS PRODAJA i delimično plaćenim računom. Želi da plati ostatak računa i preuzme robu. Otvaramo u meniju **Nov,** opciju Promet > Prodaja i izaberemo dugme **Referenca**. Otvoriće se prozor **Referentni dokument**, a u polju **Broj referentnog dokumenta** će već biti popunjen podrazumevani deo PFR broja. U nastavku, posle crtice unosimo ostatak PFR broja (redni broj računa) i nakon toga dugme **Nastavi.** Ukoliko je sve u redu, aplikacija prelazi na prozor za završavanje prodaje i biranje načina plaćanja. Ukoliko ste pak izabrali pogrešnu vrstu isečka za referencu ili se pozivate na avans koji je već zatvoren, aplikacija će dati obaveštenje, kao na slici.

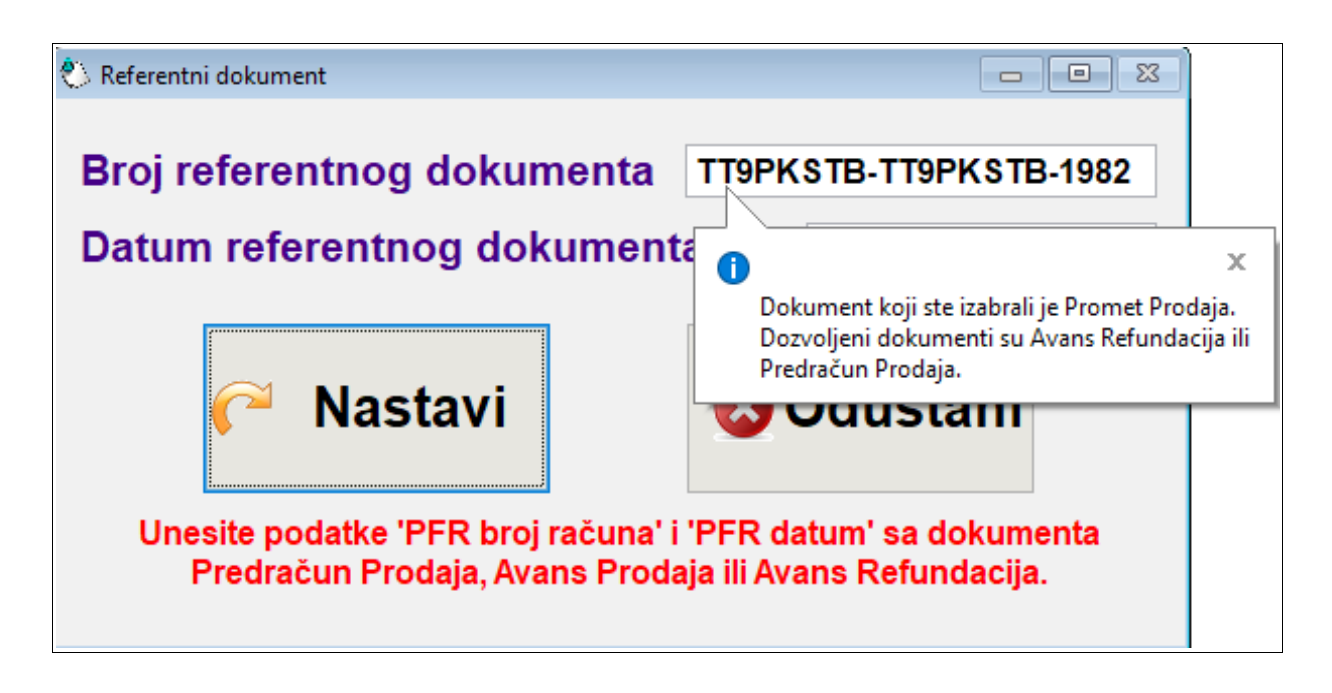

Kod izdavanja nekih dokumenata, referenca je obavezna (Račun Prodaja < Avans Refundacija), a kod nekih opciona. U tabeli sa sajta Poreske uprave možemo proveriti kod kojih dokumenata su reference obavezne (crveno), a kod kojih opcione (belo). Ukoliko izaberemo dokument koji nije predviđen za referenciranje, aplikacija neće dozvoliti unos referentnog broja.

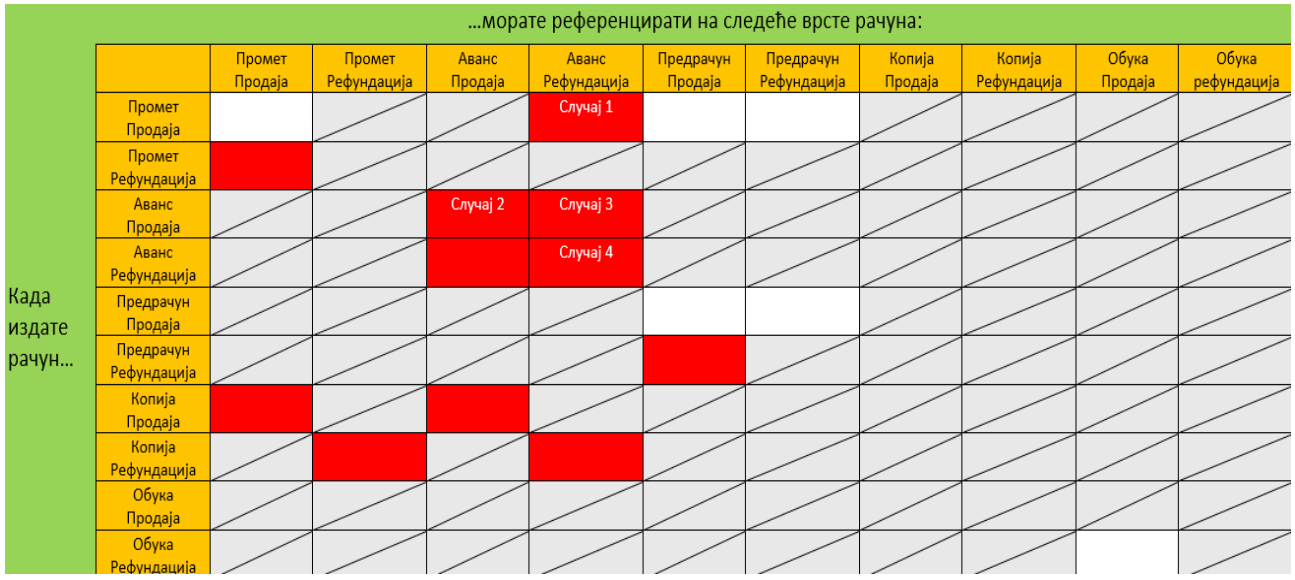

Kada izdajemo neki fiskalni isečak koji sadrži referencu, taj podatak (PFR broj referentnog računa) će biti odštampan i vidljiv u gornjem delu fiskalnog računa u redu Ref. broj.

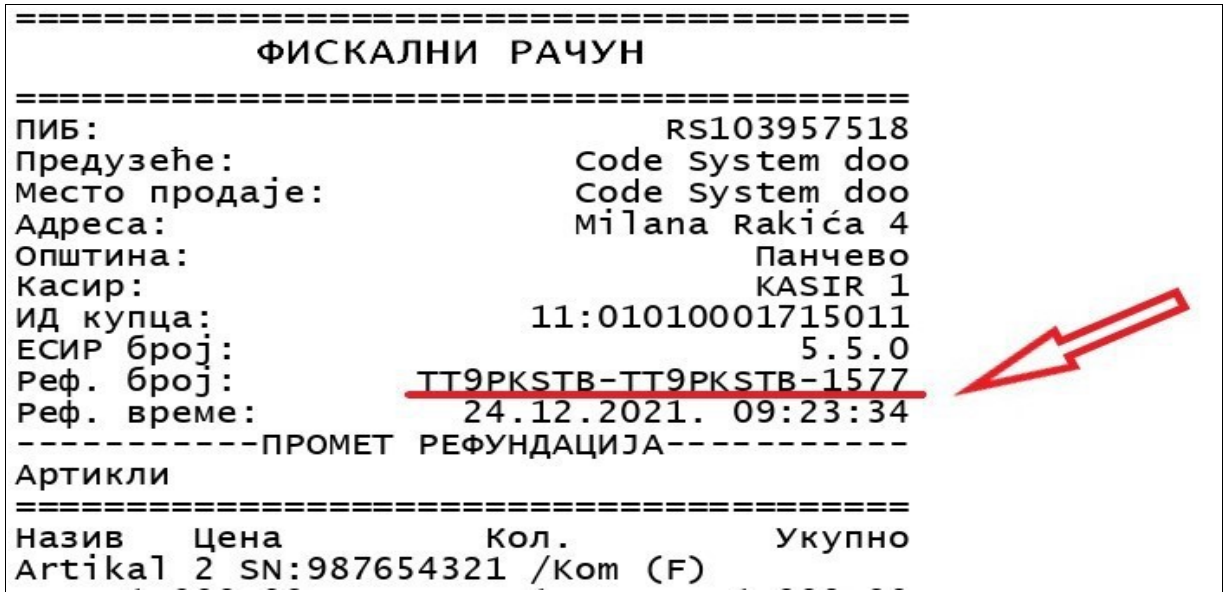

# **4. Prodaja**

# **4.1. Promet > Prodaja**

Kada u meniju prodaje otkucamo željene artikle, prekontrolišemo račun i pritisnemo Total, otvara se prozor za završavanje prodaje.

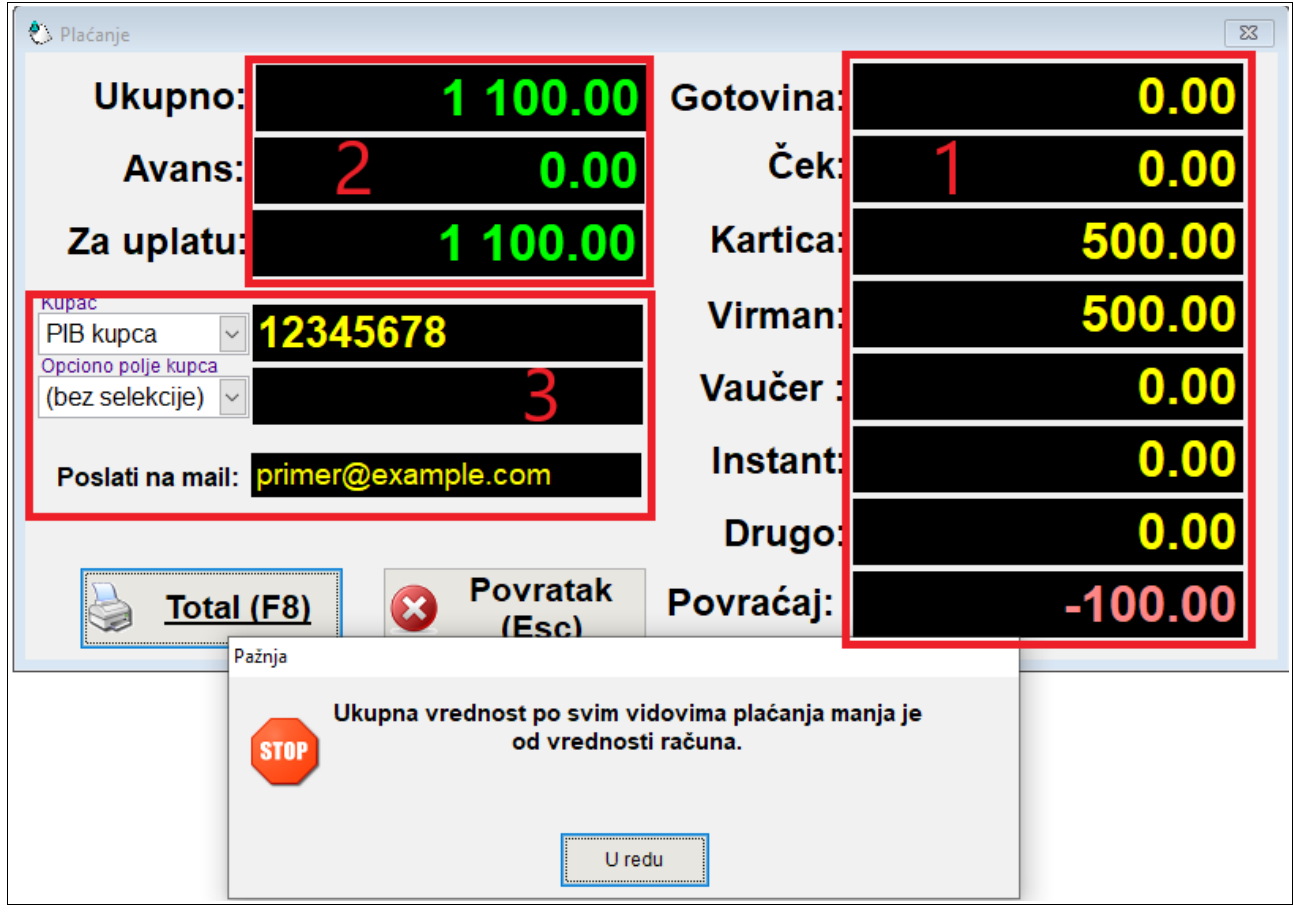

**1-Vidovi plaćanja:** Sa desne strane biramo vidove plaćanja i ako ih je bilo više, unosimo koliko smo primili novca u svakom od njih. Predviđeni su svi vidovi plaćanja i jedan dodatni red sa nazivom **Drugo**, ukoliko imamo potrebu za nekom potpuno novom. Jedan račun može biti plaćen putem više metoda istovremeno. Aplikacija preračunava iznos i u poslednjem redu- **Povraćaj** prikazuje iznos kusura, a ako smo dobili manje od ukupnog iznosa, koliko još je potrebno uplatiti (sa predznakom -). U primeru je uplaćeno 500,00 din. karticom i 500,00 din. preko računa, a budući da je iznos računa 1100,00 din, aplikacija daje obaveštenje o tome da ne možemo završiti prodaju jer nije dovoljno uplaćeno i u redu Povraćaj stoji iznos -100,00 din.

Nakon što korigujemo iznos uplate, prodaja može biti zatvorena pritiskom na dugme **Total,** kada fiskalni printer štampa fiskalni račun, ili slanjem računa na mail adresu kupca.

#### *Važno: Sve dok ne pritisnemo dugme Total, možemo da se vraćamo da izmenimo račun. To radimo izborom dugmeta Povratak (ili tasterom ESC), što nas vraća u prethodnu fazu izrade računa.*

**2-Ukupan i uplaćen iznos:** je polje u kom se vidi koliki je ukupan račun, da li je nešto uplaćeno unapred i razlika ta dva iznosa.

**3-Opciona polja:** Sa leve strane, Ispod podataka o ukupnom i uplaćenom iznosu, nalaze se **opciona polja: Kupac i Opciono polje kupca.**

**Kupac-** U ovom polju, u padajućem meniju biramo koji podatak o kupcu želimo da se pojavi na fiskalnom računu. To može biti:

- PIB broj
- JMBG broj
- PIB: JBKJS
- broj lične karte (domaće i strane)
- broj izbegličke legitimacije
- EBS broj za strano lice sa boravkom u Srbiji
- broj pasoša (domaće i strano lice)
- broj diplomatske legitimacije
- poreski ID (TIN) izdat u inostranstvu

Ovaj podatak može biti brojčani, slovni ili kombinacija ta dva i biće vidljiv na fiskalnom isečku u polju **ID kupca.**

Ako kupac želi račun sa podacima firme, unosi se PIB u polje kupac. Tada će se na fiskalnom računu (štampanom ili poslatom na mail) pojaviti PIB i to je propisani izgled računa. Nije potrebna štampa bilo kakvog dodatnog dokumenta, pečat, potpis i sl. Na sličan način unosimo podatke u slučaju da strani kupac želi **povraćaj PDV-a** (u polje kupac unosimo broj pasoša).

**Opciono polje kupca-** ovde u padajućem meniju možemo birati:

- bez selekcije (kada nije izabran ni jedan od ponuđenih obrazaca)
- SNPDV broj
- LNPDV broj
- PPO-PDV broj
- ZPPO-PDV broj
- MPPO-PDV broj
- IPPO PDV
- -broj korporacijske kartice
- -vremenski period- storno korporacijske kartice

Ovaj dodatni podatak o kupcu može biti brojčani, slovni ili kombinacija ta dva i biće vidljiv na fiskalnom isečku u polju Opciono polje kupca.

**Poslati na mail-** Ako se potrošač odluči da račun dobije na mail, umesto u papirnoj formi, unosimo mail adresu u ovo polje**. Da bi ova funkcija radila, potrebno je uneti parametre (poglavlje Parametri). Podatak sa mail adresom kupca neće se pojaviti na isečku, a kupac će na izabranu adresu dobiti:**

- broj računa
- link za verifikaciju koji vodi na sajt Poreske uprave
- fiskalni isečak u PDF formatu, koji može po želji da odštampa

Ovakav račun ima isti izgled i važnost kao i odštampani račun.

Kada su svi artikli otkucani, potrebno je izabrati **Total ili F8**, što pokreće štampanje fiskalnog računa. U našem primeru, korigovali smo iznos za koji smo dobili upozorenje u prethodnom koraku i dodali još 100,00 din. u gotovini. Kupac je dao PIB, jer želi račun za firmu, kao i da mu isti stigne na mail. Ovo je izgled računa iz primera.

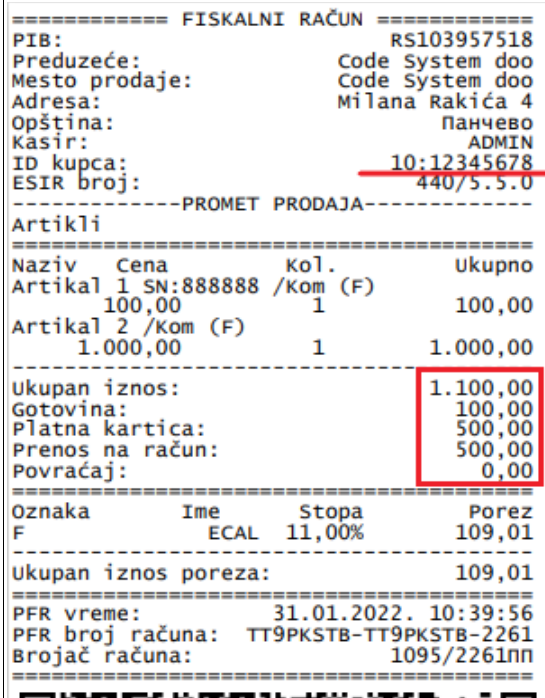

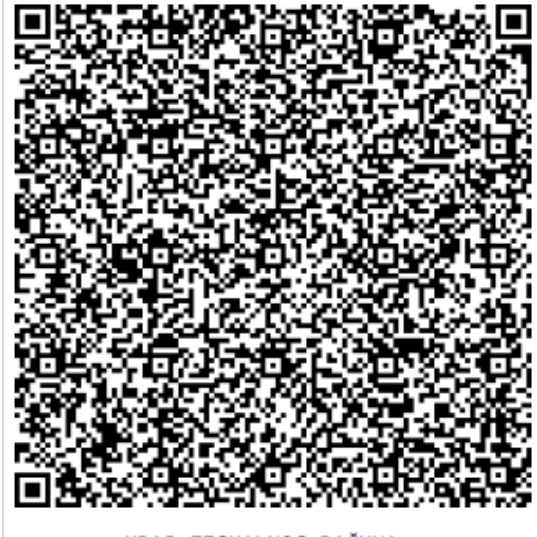

===== KRAJ FISKALNOG RAČUNA ======

### **4.2. Promet > Refundacija**

Kada kupac želi da vrati neki artikal, biramo opciju Promet> Refundacija. Tada se otvara prozor u kom se traži da unesemo Broj referentnog dokumenta, tj. računa na kom se nalazi artikal za vraćanje. Kada unesemo referentni dokument i kliknemo na dugme nastavi, otvara se meni Promet Refundacija, čija je pozadina radi lakšeg razlikovanja od menija prodaje, obojena svetlo roze bojom, a u gornjem delu crvenim slovima ispisan je podatak na koji račun se referenciramo.

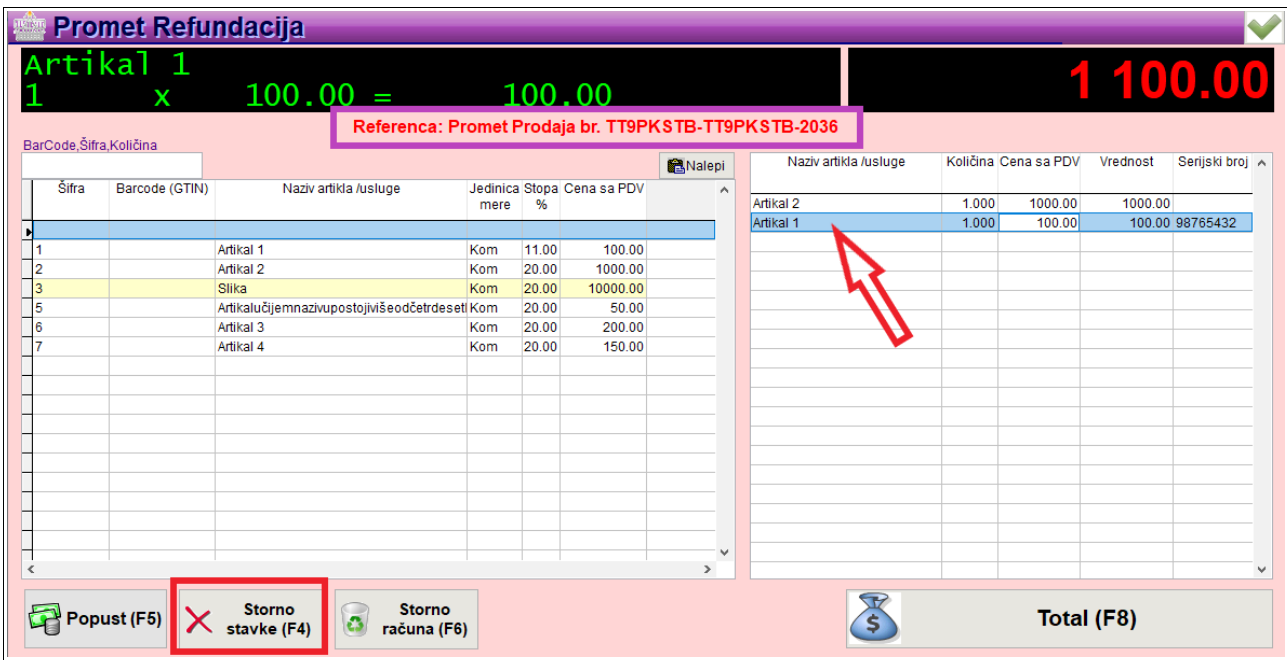

U desnom delu menija je, kao i u prodaji, prikaz sadržaja računa koji je predmet refundacije. Ukoliko refundiramo ceo račun, samo pritisnemo taster **Total**. Ukoliko kupac vraća samo neke od artikala, tada one koje ne želi da vrati uklanjamo sa ove liste, dok ne ostanu samo oni koji će biti vraćeni. Zatim biramo **Total,** što nas vodi u meni za završavanje ove operacije i štampanje isečka.

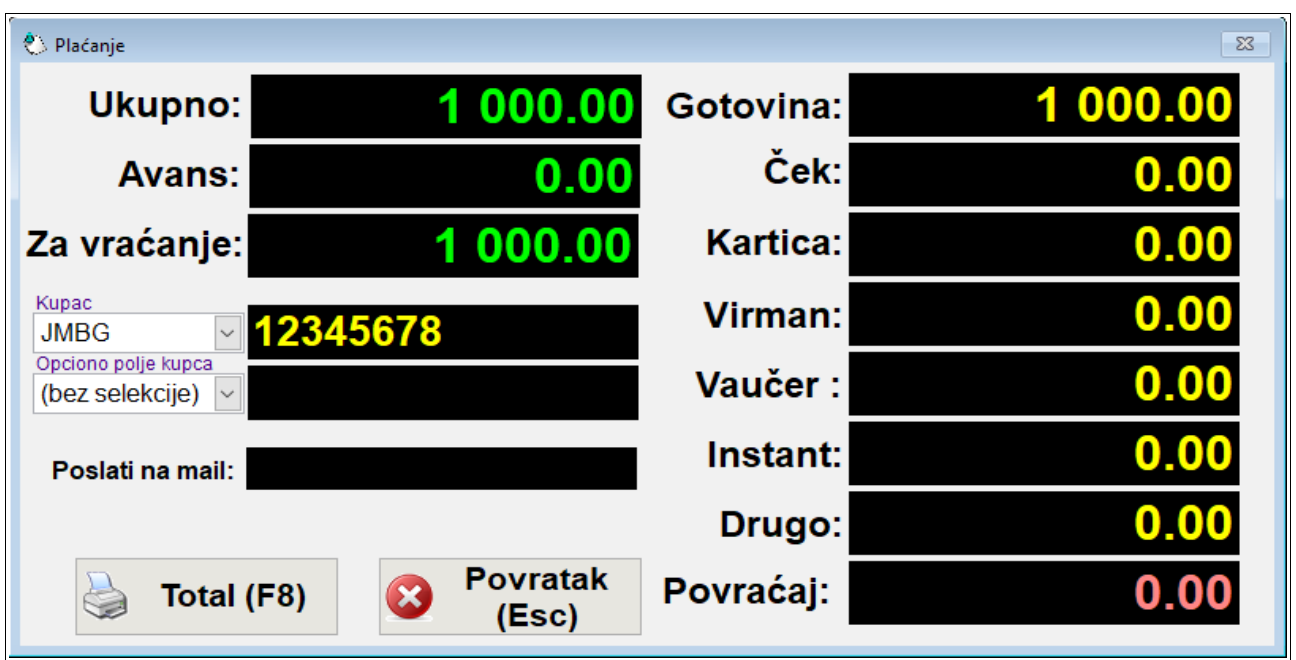

Ovde imamo vrednost robe koja se vraća, upisanu **podrazumevano u red Gotovina**. Stoga, ako će refundacija biti u drugim vidovima plaćanja, potrebno je prekucati ga u željeni red. Ukoliko je na računu na koji se referenciramo postojao još neki podatak (na pr. PIB), biće već upisan, a ako nije bilo identifikacionih podataka kupca, aplikacija će tražiti da se upiše, jer je to obavezan podatak na računu za Refundaciju. Odabirom tastera **Total**, štampaju se dva isečka: **fiskalni račun PROMET REFUNDACIJA** i **nefiskalni isečak KOPIJA REFUNDACIJA.**

U nastavku je primer povrata sa prikazom računa, koji slede jedan iz drugog. Prvi je Fiskalni račun PROMET PRODAJA, broj 2276, bez bilo kakvih podatataka o kupcu, prodata su dva artikla i plaćeno kombinovano u gotovini i karticom. Kupac dolazi i vraća samo jedan od artikala sa tog računa, a povrat se vrši u gotovini. Budući da nismo imali nikakav podatak o kupcu, aplikacija traži da se unese identifikacija kupca (ovde JMBG). Dobijamo fiskalni isečak PROMET REFUNDACIJA, br. 2277. Vidljiv je JMBG kupca, referentni broj (to je broj fiskalnog isečka na koji smo se pozvali, br. 2276) i način isplate kupcu (u ovom slučaju to je gotovina). Treći isečak koji se štampa odmah za njim je nefiskalni isečak KOPIJA REFUNDACIJA, br 2278. On sadrži sve podatke kao i prethodni, s' tim što je na tri mesta naznačeno da je reč o nefiskalnom isečku i ima predviđeno mesto za potpis kupca koji je vratio robu i primio novac. Vidljiv je referentni broj, ovoga puta to je broj računa PROMET REFUNDACIJA, br. 2277. Ovaj isečak ostaje obvezniku fiskalizacije.

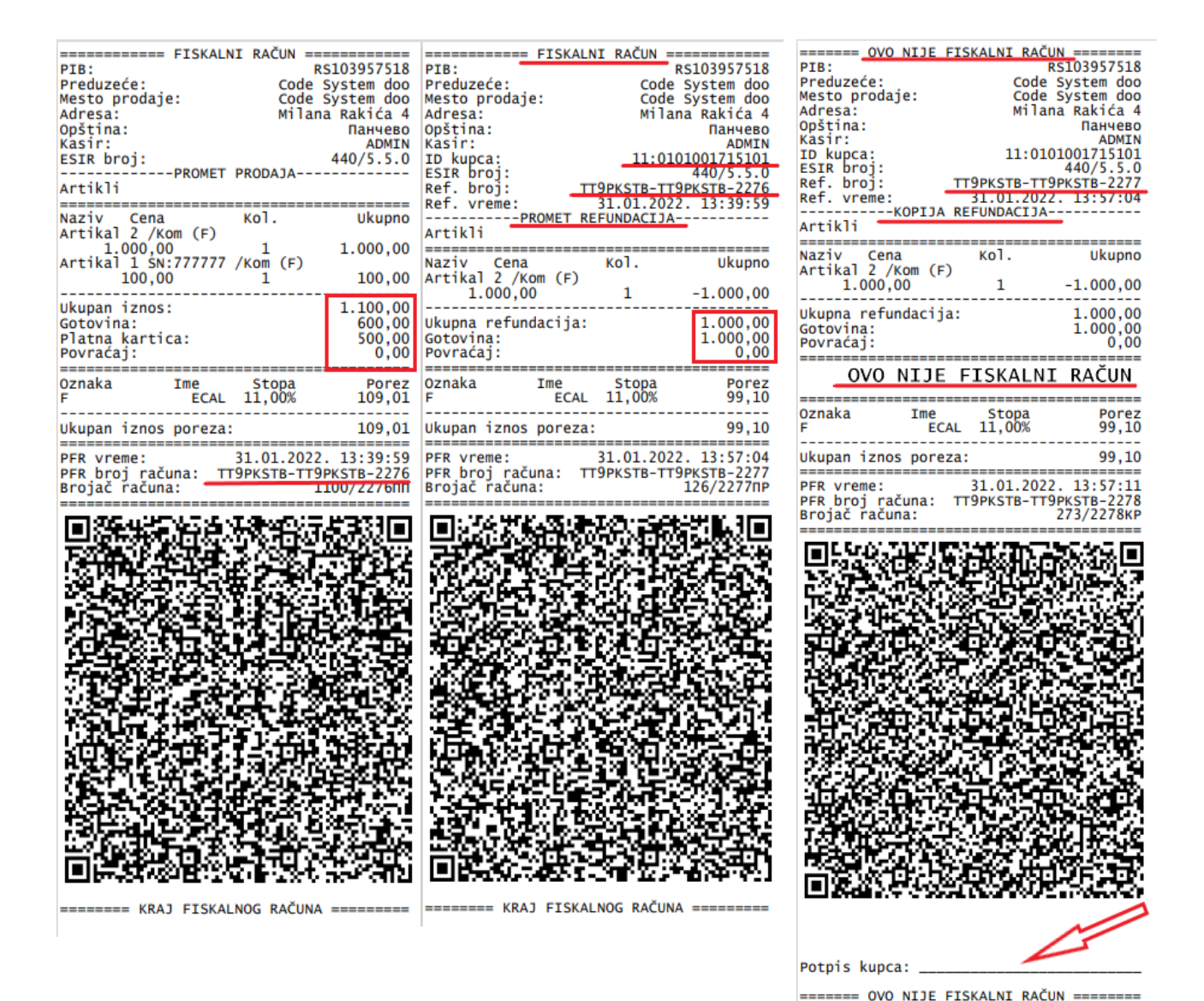

 **PP 2276 > PR 2277 > KR 2278**

## **4.3. Avans > Prodaja i Avans > Refundacija**

Kada imamo slučaj da kupac uplaćuje avans, pokrećemo meni Avans Prodaja. Kupac uplaćuje unapred jedan njegov deo, a prodaja dobara/usluga će biti izvršena naknadno. Prema novom Zakonu o fiskalizaciji, za svaku avansnu uplatu, fiskalni obveznik je dužan da izda račun AVANS PRODAJA. Ukoliko je kupac izvršio virmansku uplatu za robu ili usluge, a uplata nije tog dana evidentirana, obveznik je dužan da sledećeg dana izda račun AVANS PRODAJA, koji sadrži datum uplate. U ostalim slučajevima račun se izdaje odmah.

Postoji nekoliko situacija koje možemo imati. U ovom primeru imamo avansnu uplatu dela iznosa računa i to virmanski. Ukoliko nije unet datum uplate ili neki identifikacioni podatak kupca (u ovom slučaju PIB), aplikacija će nas vratiti na taj korak, kao na slici. Kod drugih vidova plaćanja ovi podaci nisu obavezni. Nakon izdavanja računa AVANS PRODAJA, može doći do odustanka kupca, kada radimo račun AVANS REFUNDACIJA ili do konačne prodaje, kada radimo račun PROMET PRODAJA kojim zatvaramo avans.

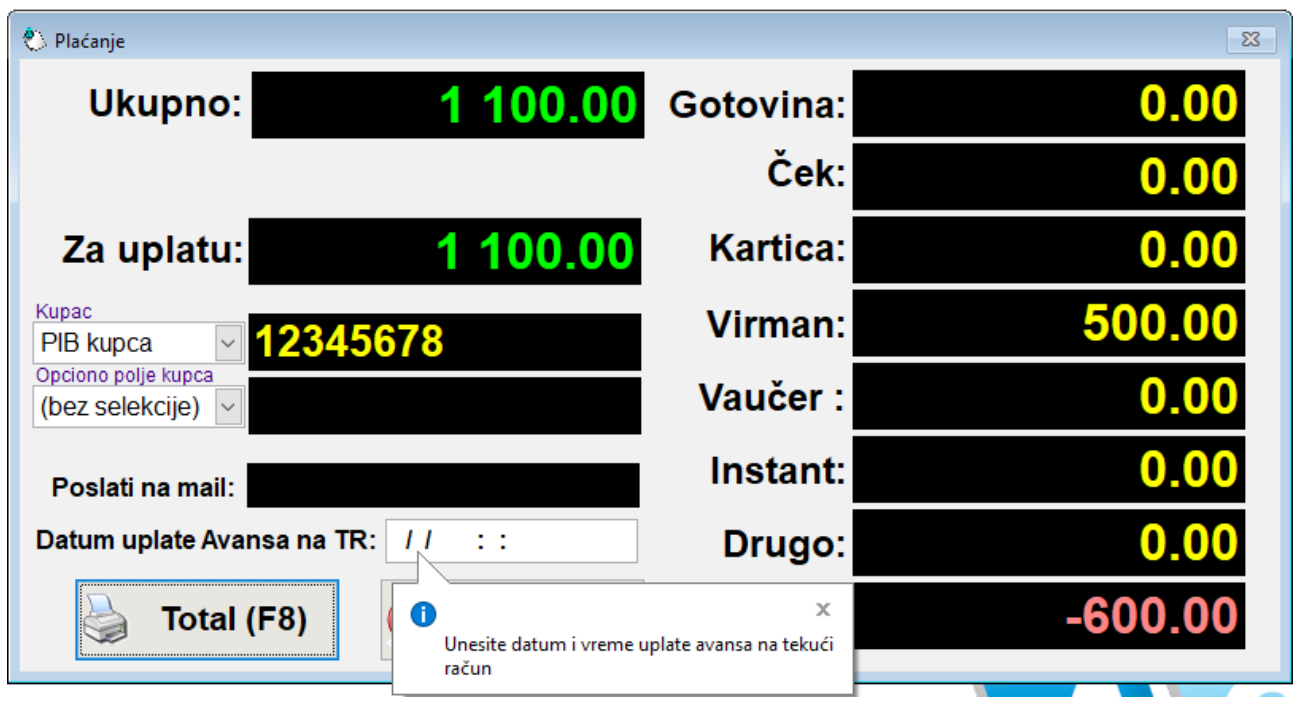

U slučaju odustanka kupca od kupovine, uplaćena sredstva se vraćaju. Ulazimo u meni Avans Refundacija i automatski se otvara prozor za unos reference, gde se pozivamo na br. računa AVANS PRODAJA koji želimo da zatvorimo (referentni račun br. 2265 na slici). Nakon izbora dugmeta **Nastavi**, u meniju za Refundaciju (roze boje), biramo **Total.** U prozoru za završavanje prodaje upišemo ostatak plaćanja i zavšavamo akciju komandom **Total**. Dobićemo račune kao u prilogu: **Fiskalni isečak** Avans Prodaja (račun br. 2265) i **fiskalni isečak** Avans Refundacija (račun br. 2266).

**Napomena: nije moguće korigovati račun Avans prodaja u smislu izbacivanja ili dodavanja artikala, već se radi refundacija celog računa. Ako želimo da izmenimo račun Avans Prodaja, možemo samo da ga celog refundiramo i uradimo nov.**

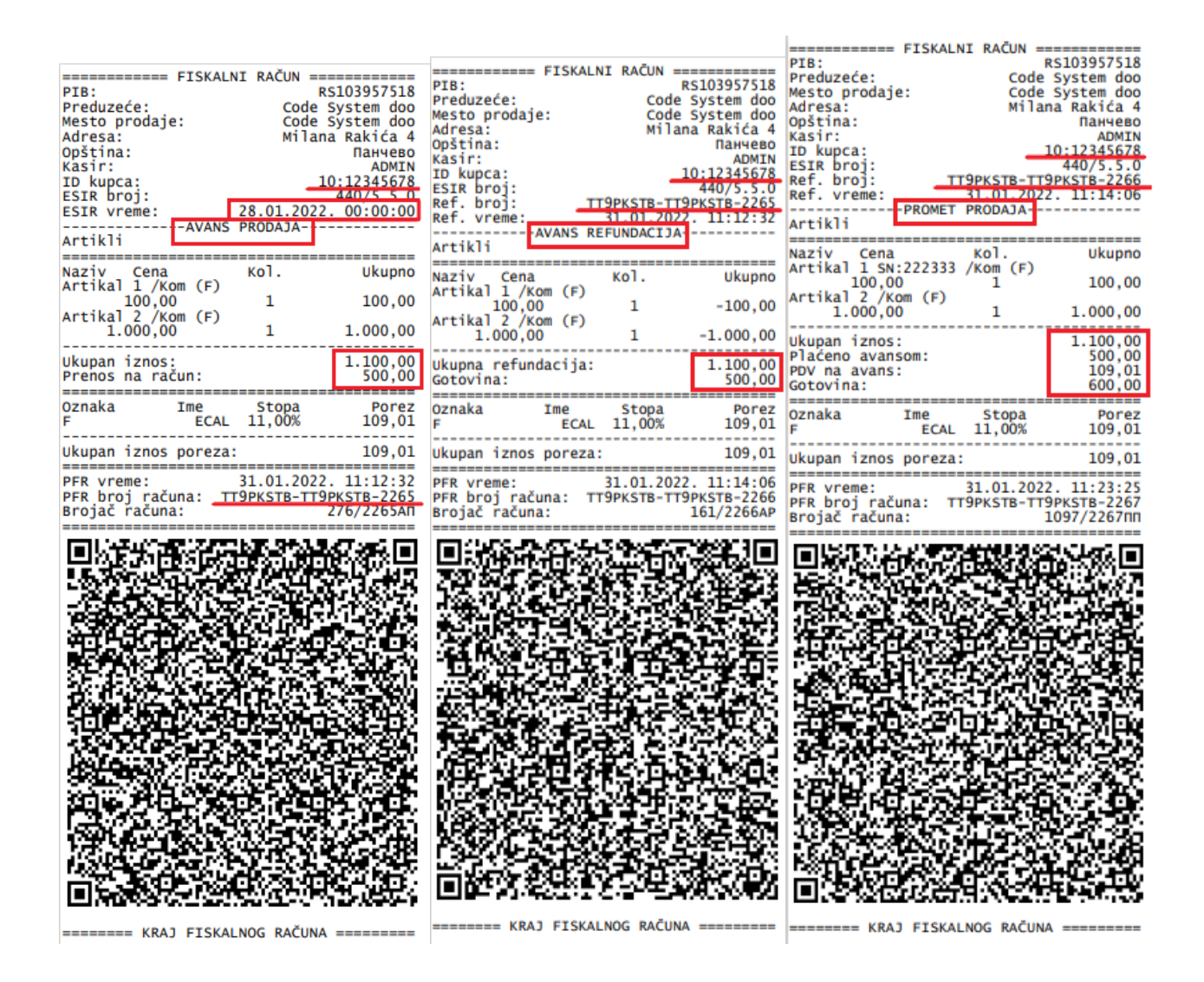

**AP 2265 > AR 2266 > PP 2267**

Bitne stavke na isečku AR su identifikacioni podaci sa referentnog računa (ovde je to PIB), broj referentnog računa (PFR br. 2265) i način povrata sredstava. Ukoliko su sredstva uplaćena virmanom, a uplata je bila ranije od dana izdavanja računa, pojaviće se i podatak ESIR vreme.

Refundacija avansa se mora uraditi kako u slučaju odustanka, tako i u slučaju prodaje, jer je prema novom Zakonu o fiskalizaciji, **pre izdavanja konačnog računa potrebno uraditi refundaciju referentnog računa AVANS PRODAJA**. Dakle, imamo korake Avans Prodaja > Avans Refundacija > Promet Prodaja.

**Z**atvaranje avansnog računa se može uraditi na dva načina: ručno i automatski. **Ručno zatvaranje avansa** se direktno nadovezuje na prethoni slučaj. To je situacija kada uradimo prvo Avans Refundaciju kao kod odustanka kupca, a onda i račun Promet Prodaja sa referencom na tu refundaciju.

**Automatsko zatvaranje avansa** je brže i lakše, jer AGW ePOS radi taj dodatni korak umesto operatera. Dovoljno je da imamo račun AVANS PRODAJA, otvorimo meni Promet Prodaja i referenciramo se na taj račun. Nakon što po potrebi unesemo ostatak uplate, pritiskom na dugme **Total** dobijamo prvo račun AVANS REFUNDACIJA i odmah nakon njega štampa se račun PROMET PRODAJA. Rezultat i izgled isečaka je isti kao kod ručnog zatvaranja (slika: AP 2265 > AR 2266 > PP 2267).

Pre izdavanja računa PROMET PRODAJA **moguće je izdavanje više računa AVANS PRODAJA**, u slučaju da kupac uplaćuje sredstva više puta, do punog iznosa. Svaki naredni otvoren **AP** se referencira na prethodni, a račun **PP** se referencira na poslednji od njih. Klikom na dugme **Total,** štampa se prvo račun **AR** na kom su vidljive uplaćene sume i vidovi plaćanja u minusu i odmah za njim račun **PP.** Na konačnom računu će biti vidljiv prethodno uplaćen iznos sa svih avansnih računa zajedno i ako to nije ceo iznos za plaćanje, koliko je doplaćeno prilikom zatvaranja računa. Na slici:

#### **AP 2155 > AP 2156 > AP 2157 > AR 2158 > PP 2159**

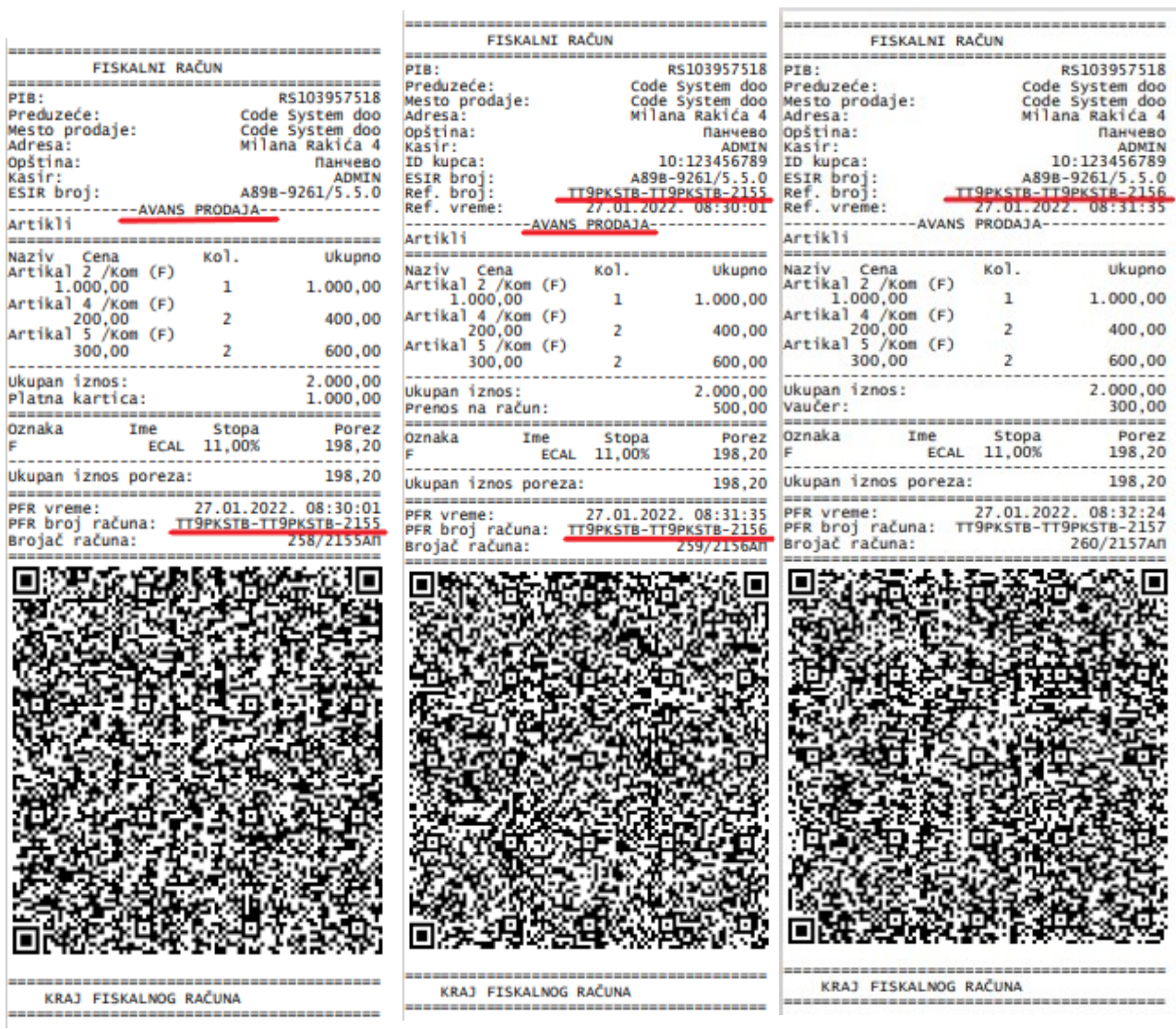

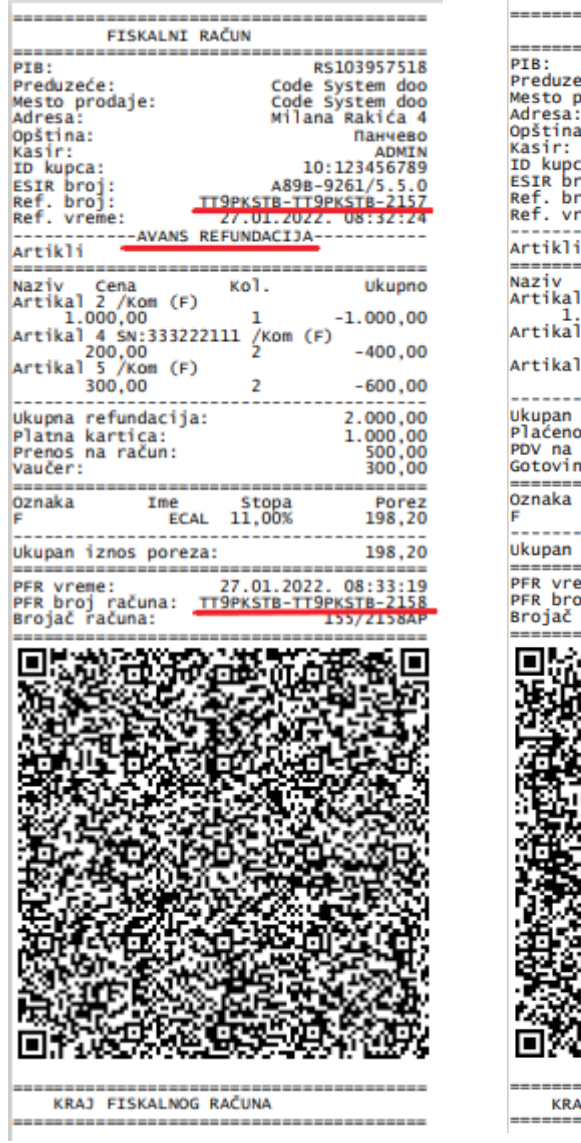

![](_page_27_Picture_50.jpeg)

# **4.4. Predračun > Prodaja i Predračun Refundacija**

Izdavanje predračuna iz aplikacije AGW ePOS je veoma jednostavno. Otvaranjem opcije Predračun > Prodaja, dobijamo meni kao kod standardne prodaje, a postupak je isti kao kod novog računa PROMET PRODAJA, sve do štampe. Možemo uneti identifikacione podatke kupca (opciono). Isečak koji dobijamo je nefiskalni isečak kao na slici. Ima sve potrebne elemente predračuna, a na tri mesta je naznačeno da je u pitanju nefiskalni isečak. Postoji mogućnost da imate potrebu da ponovo odštampate neki predračun. Tada nakon otvaranja menija Predračun Prodaja, pritisnete dugme **Referenca** i pozovete se na željeni broj predračuna, dalje samo izaberete dugme **Total.**

**Predračun Refundacija** se radi u slučaju da želimo da poništimo predračun (u slučaju da predračun želimo da izmenimo, moramo da ga poništimo i uradimo nov). Koraci su isti kao kod računa PROMET REFUNDACIJA. Nakon izbora menija, referenciramo se na broj predračuna koji želimo da poništimo, biramo **Nastavi**, pa **Total.**

![](_page_28_Picture_155.jpeg)

=== ОВО НИЈЕ ФИСКАЛНИ РАЧУН =  $=$ ПИБ: RS103957518 пио.<br>Предузеће:<br>Место продаје: Code System doo Адреса: Wilana Rakića 4 Панчево Општина: KASIR1 Касир: касир:<br>ИД купца:<br>ЕСИР број:<br>Реф. број:<br>Реф. врем<mark>е</mark> 10:234567890  $440/5.5.0$ TT9PKSTR-TT9PKSTR-2248 3842635 -ПРЕДРАЧУН РЕФУНДАЦИЈА-Артикли назив Цена Кол.<br>Flomaster Staedtler /Коm (Ж) Укупно Tom 123,45<br>123,45<br>Tost hleb /Kom (X)  $-123, 45$  $\mathbf{1}$ 78,99  $-157,98$ z svinjski kare /kg<br>9.90 (A)  $5,121$  $-50,70$ Svinjski but /kg  $(A)$ SVINJSKI BUDIKU (M)<br>Gazirani sok Pepsi 2L /Kom (X)  $-31,07$  $95,00$  $-285,00$  $\overline{3}$ Укупна рефундација: 648,20 Готовина:  $0,00$ Повраћај:  $0,00$ ОВО НИЈЕ ФИСКАЛНИ РАЧУН ознака Име Стопа Порез Ж VAT 19,00%  $90,44$ A VAT  $9,00%$  $6,75$ Укупан износ пореза: 97,19 ПФР време: 30.01.2022. 13:43:30 при врске.<br>ПФР број рачуна:<br>Бројач рачуна: FT9PKSTB-TT9PKSTB-2249<br>26/2249PP

===== ОВО НИЈЕ ФИСКАЛНИ РАЧУН ====

Kada kupcu izdajemo **račun na osnovu dokumenta PREDRAČUN PRODAJA**, biramo meni Promet > Prodaja i referenciramo se na broj predračuna. Klikom na dugme **Nastavi,** dolazimo do prozora za završavanje prodaje, dodamo po potrebi identifikacione podatke kupca i podesimo način plaćanja, nakon čega pritisnemo dugme **Total.** Fiskalni isečak koji smo dobili je standardni fiskalni račun PROMET PRODAJA, sa navedenim referentnim brojem PREDRAČUNA.

## **4.5. Kopija > Prodaja i Kopija > Refundacija**

Ukoliko imamo potrebu da odštampamo kopije nekih računa, biramo meni Kopija. U meniju Kopija Prodaja odmah dobijamo prozor za referenciranje, **gde se možemo pozvati isključivo na račune PROMET PRODAJA i PREDRAČUN PRODAJA.** Dalje biramo **Nastavi**, pa **Total**. Nije omogućena bilo kakva izmena dokumenta, jer je u pitanju samo kopiranje sadržaja dokumenta. Izgled isečka koji se štampa je kao na slici u nastavku. Ima referentni broj i vreme, naziv dokumenta i na tri mesta oznaku da je u pitanju nefiskalni isečak. Isti je postupak za isečak Kopija Refundacija.

![](_page_29_Picture_46.jpeg)

===== ОВО НИЈЕ ФИСКАЛНИ РАЧУН =====

![](_page_29_Picture_47.jpeg)

Потпис купца: \_\_

 $=$  =  $=$   $ORO$  HW1F OMCKAUHW PAUVH

# **4.6. Obuka > Prodaja i Obuka > Refundacija**

Meni Obuka je, kako mu i samo ime govori, namenjen za obuku operatera, gde je moguće isprobati osnovne opcije AGW ePOS aplikacije: Prodaju i Refundaciju. Ovaj meni koristi šifre i cene iz AGW-a, radi dobijanja što realnijih primera, kao i zbog navikavanja operatera na samu kasu i podatke sa kojima će raditi. Operater može da izvuče i izveštaj o odštampanim dokumentima kada je to potrebno. Odštampani isečci su **nefiskalni**, **vidno obeleženi** i ni na koji način ne utiču na stanje zaliha i finansije.

![](_page_30_Picture_31.jpeg)

===== ОВО НИЈЕ ФИСКАЛНИ РАЧУН =====

| ПИБ:<br>Предузеће:<br>место продаје:<br>Адреса:<br>Општина:<br>Касир:<br>ид купца:<br>ЕСИР број:<br>Реф. број:<br>Реф.<br><b>BDEME:</b><br>Артикли<br>На зив<br>Flomaster Staedtler /Kom i<br>Tost hleb<br>Svinjski kare /kg (A)<br>Укупна рефундација: | Цена<br>123,45<br>b /Кол (Ж)<br>78,99<br>95,00 |            | ОВО НИЈЕ ФИСКАЛНИ РАЧУН<br>28.01.2022.<br>-ОБУКА РЕФУНДАЦИЈА--<br>кол.<br>CX)<br>1<br>$9,90$ $1$<br>Gazirani sok Pepsi 2L /Kom (X)<br>1 | $=$<br>RS103957518<br>Code System doo<br>Code System<br>doo<br>Wilana Rakića 4<br>Панчево<br>KASIR1<br>10:654987321<br>440/5.5.0<br>9PKSTB-TT9PKSTB-2227<br>16:11:54<br>Укупно<br>-740,70<br>$-78,99$<br>$-9,90$<br>$-95,00$<br>924,59 |
|----------------------------------------------------------------------------------------------------|------------------------------------------------|------------|----------------------------------------------------------------------------------------------------|----------------------------------------------------------------------------------------------------|
| Готовина :                                                                                                    |                                                |            |                                                                                                    | 924,59                                                                                                    |
|                                                                                                    | ово                                            |            | НИЈЕ ФИСКАЛНИ                                                                                                    | РАЧУН                                                                                                    |
| ознака<br>ж<br>А                                                                                                    | Име                                            | VAT<br>VAT | Стопа<br>19,00%<br>9,00%                                                                                                    | Порез<br>146,04<br>0,82                                                                                                    |
| Укупан износ пореза:                                                                                                    |                                                |            |                                                                                                    | 146,86                                                                                                    |
| ПФР<br>време:<br>ПФР број рачуна:<br>Бројач рачуна:                                                                                                    |                                                |            | 28.01.2022.                                                                                                    | 16:12:57<br>TT9PKSTB-TT9PKSTB-2228<br>15/22280P                                                                                                    |
|                                                                                                    |                                                |            |                                                                                                    |                                                                                                    |

<sup>=====</sup> ОВО НИЈЕ ФИСКАЛНИ РАЧУН =====

# **5. Izveštaji**

## **5.1. Lista izdatih računa**

**Lista izdatih računa** je tabela sa pregledom svih urađenih računa, gde odmah uočavamo da su različiti tipovi računa obojeni drugom bojom radi bolje preglednosti. To je posle prodaje, najčešće korišćen deo menija, zbog toga što u vidu tabele, prikazuje sve izdate račune, količine, cene, popuste, načine plaćanja, tipove prodaje i veoma je pregledan. U prvoj koloni je PFR broj računa, u drugoj datum, u trećoj vrednost računa, a nakon toga slede kolone sa svim vrstama plaćanja i na kraju Tip dokumenta. Pretraga računa se može vršiti po više kriterijuma i možemo dobiti različite korisne izveštaje. Opcije koje koristimo za pretrage i filtriranje su: **Vrsta i tip**, **Pretraga**, **Filter** i u polju Opcije je dugme **Sortiranje.**

**Vrsta i Tip** su prozori sa padajućim menijem, na samom vrhu ekrana. Ovde možemo izabrati prikaz liste računa prema vrsti i/ili tipu. Na primer ako u prvom polju izaberemo vrstu Promet, a u prvom ostane SVI, dobićemo listu svih računa tipa Promet, a ako dodamo u drugom polju tip Refundacija, biće prikazani svi izdati računi vrste Promet Refundacija kao na slici.

![](_page_31_Picture_89.jpeg)

Ovaj tip pretrage može se kombinovati sa drugim filterima, kada uzimamo u obzir specifičnije parametre radi pronalaženja i prikaza željenih računa.

*SAVET: Za detaljnije objašnjenje u vezi sa prilagođavanjem kolona i pretragom podataka u tabelama, pogledati poglavlje Tips &Tricks na kraju uputstva.* 

Sa desne strane ekrana, pored ove tabele sa listom izdatih računa je manja tabela koja se zove **Sadržaj dokumenta**. Pozicioniranjem na neki od računa iz liste, u ovoj tabeli vidimo njegov sadržaj. Kolone su: Šifra, Naziv, Jedinica mere (j.m.), Količina, MP cena, Vrednost, Bar Code i MP cena iz cenovnika. U zaglavlju je informacija koja vrsta računa je u pitanju (Promet Refundacija- sadržaj dokumenta), a ispod je red sa istim funkcijama kao u Listi izdatih računa (Pretraga, Filter i Opcije) koje se koriste na isti način, ali ovde za pretragu i uređivanje sadržaja konkretnog računa.

![](_page_32_Picture_103.jpeg)

Ispod tabela, sa leve strane imamo polja u kojima se pojavljuju dodatne informacije ukoliko ih ima na računu, a koje se ne vide u Sadržaju dokumenta: Kupac, Opciono polje kupca, Referentni broj i Referentno vreme (br. 1 na slici).

![](_page_32_Picture_104.jpeg)

U donjem desnom uglu imamo dva dugmeta: **Ponovno štampanje fiskalnog dokumenta** (duplikat računa) i **Nova kopija fiskalnog dokumenta** (kopija računa sa referentnim brojem). Jedino su prilikom pozicioniranja na račun Promet Prodaja, oba dugmeta aktivna, tj. možemo i napraviti kopiju i ponovo odštampati dokument. Kod svih ostalih računa, možemo samo reprintati dokument (br. 2 na slici).

# **5.2. Izveštaji prodaje**

U podmeniju Izveštaji, posle Liste izdatih računa, imamo grupu izveštaja prodaje:

- Po vrsti dokumenta
- Po vrsti dokumenta (sumiran)
- Po artiklima
- Po vidovima plaćanja

Izborom nekog od ovih izveštaja, dobijamo prozor **Izveštaj**, kao na slici. U poljima **Izveštaj**, **Vrsta dokumenta** i **Tip transakcije** imamo padajuće menije. Izborom neke od ponuđenih opcija biramo vrstu izveštaja koja će biti odštampana na fiskalnom printeru. Takođe, u poljima **Od** i **Do**, biramo period za koji se štampa izveštaj. To može biti bilo koji period, od više meseci (periodični izveštaj), do nekoliko sati (na pr. jedna smena) ili čak nekoliko minuta. Nakon podešavanja željenih parametara, štampamo izveštaj. Izbor izveštaja se može vršiti kako preko glavnog menija, tako i izborom opcije u padajućem meniju polja izveštaj. U nastavku je primer **Sumirani izveštaj po svim vrstama dokumenata**, za period od 23/12/2021 09:00:00, do 30/12/2021 11:56:36.

![](_page_33_Picture_6.jpeg)

![](_page_33_Picture_7.jpeg)

# **5.3. Poreske stope**

Aplikacija AGW ePOS automatski preuzima poreske stope od PFR-a. Korisnik nije u mogućnosti da vrši korekciju poreskih stopa. Prilikom štampe fiskalnog dokumenta ESIR prikazuje poreske stope, vrednosti i poreske oznake dobijene od PFR-a.

![](_page_34_Picture_24.jpeg)

U slučaju promene poreskih stopa, ili otvaranja novih od strane SUF-a (sistema za upravljanje fiskalizacijom), aplikacija AGW ePOS će automatski preuzeti nove poreske stope. Ukoliko želimo da pogledamo koje su aktivne poreske stope, možemo ih pogledati u opciji Izveštaji – poreske stope.

![](_page_35_Picture_0.jpeg)

Prilikom dobijanja informacija od PFR-a, aplikacija zaokružuje poresku vrednost na dve decimale, tako što drugu decimalu zaokružuje na manje, ako je sedeća cifra manja od 5, odnosno na više, ako je jednaka ili veća od 5.

Prilikom izbora poreskih stopa u cenovniku, aplikacija će dozvoliti korišćenje isključivo aktivnih poreskih stopa dobijenih od PFR-a.

# **6. AGW**

## **6.1. Lager lista**

Izborom opcije Lager lista ulazimo u Stanje Lagera. Ukoliko je aplikacija povezana sa AGW programom, operater ovde može proveriti koliko trenutno ima na stanju artikala u magacinu iz kog prodaje robu (na pr. Maloprodaja), a ima i uvid u stanje lagera u ostalim magacinima i prodajnim objektima, ali ih ne može prodati. U lager listi su odmah vidljive promene koje nastaju putem prodaje i refundacije, a promene napravljene u knjigovodstvenom programu (ulazi, promena cena i dr.) biće vidljivi odmah nakon preuzimanja podataka iz AGW-a. Pretraga i uređivanje se vrše na isti način kao kod ostalih tabela (Tips & Tricks).

# **7. Administracija**

# **7.1. Rabatne kartice**

Opcija rabatne kartice daje mogućnost operateru da prilikom same prodaje doda popust. Potrebno je pritisnuti dugme Nov, što će otvoriti nov red u tabeli. U kolonu **Broj kartice** upisati broj koji predstavlja šifru konkrentnog popusta, u primeru smo rabatnu karticu od 10% nazvali 10, radi lakšeg pamćenja. U sledeću kolonu **Rabat %** unosimo popust u procentima i potvrdimo izlaskom na zelenu kvačicu.

![](_page_36_Picture_42.jpeg)

Prilikom kucanja računa potrebno je kliknuti na dugme Popust, što možemo uraditi u bilo kom trenutku pri kucanju računa. Tada će se pored polja **BarCode, Šifra, Količina** pojaviti još jedno polje **Rabatna Kartica.** Ovde unosimo šifru naše rabatne kartice koju smo ranije definisali. Videćemo da je ukupna vrednost računa umanjena.

![](_page_36_Picture_43.jpeg)

**Napomena: popust se primenjuje na sve artikle sa računa, što znači da na jednom računu svi artikli imaju isti popust. Ukoliko želimo da damo popust samo na neke artikle, ili da damo različit popust, potrebno je kucati odvojene račune.**

#### **7.3. Arhiviranje podataka**

Aplikacija prilikom pokretanja pravi arhivu u vidu zip fajla, sa datumom i vremenom u nazivu. Zato se preporučuje da svakoga dana operater na kraju radnog vremena izađe iz aplikacije kako bi ona mogla da se sačuva i da za svaki radni dan postoji odgovarajuća arhiva. Poželjno je raditi arhiviranje redovno i podatke čuvati i van računara na kome je aplikacija (eksterni hard disk). Po potrebi, arhiviranje se može raditi i manuelno, upravo preko ove opcije.

### **7.4. Vraćanje podataka**

Izborom opcije vraćanje podataka, moguće je resetovati podatke u aplikaciji i vratiti ih na određeni datum. Program svakog dana kada se aplikacija pokrene, pravi arhivu, tj. snima podatke koji su zabeleženi do tog trenutka, tako da postoji zip fajl sa nazivom koji sadrži dan, datum i vreme kada je napravljen. Kada pokrenemo vraćanje podataka, otvara se lokacija gde se nalaze prethodno sačuvane arhive. Izborom određenog datuma, možemo vratiti podatke koji su tada snimljeni. Preporučuje se oprezna upotreba ove opcije i eventualno ograničavanje njene upotrebe na određenu grupu operatera. Poželjno je prethodno uraditi arhiviranje podataka za slučaj da podaci uneti između dva arhiviranja ipak zatrebaju.

## **7.5. Pristup programu i šifre**

U meniju Pristup programu i šifre, možemo napraviti grupe operatera i dodeliti im privilegije, odnosno dozvoliti ili zabraniti pristup određenim funkcijama u aplikaciji. Prvo je potrebno napraviti grupe operatera u delu:

**Grupe operatera i privilegije.** Klik na dugme **Nov,** otvara red u koji upisujemo naziv grupe, na pr. Administratori, Operateri i sl. Barem jedan Administrator bi trebalo da ima kompletan pristup, da bi nadalje logovanjem sa tom šifrom (koju zna samo on) mogao da menja zadate parametre. Moguće je formirati više grupa operatera sa različitim privilegijama. **Potvrditi unos klikom na zelenu kvačicu, a zatim se vratiti u meni Grupe operatera i privilegije**. Tada će se u tabeli pojaviti lista privilegija.

Pozicioniranjem na grupu operatera u levoj tabeli, u desnoj tabeli dobijamo listu privilegija za njih. Prva kolona označava deo programa u kome se radi (administracija, izveštaji, kasa...), u drugoj biramo vrstu pristupa, a u trećoj je opis privilegije. Klikom na **pristup** dobijamo padajući meni, gde možemo: potpuno **zabraniti** pristup (operater ne vidi te delove programa), dozvoliti pregled **bez mogućnosti izmena**, ili dozvoliti **kompletan** pristup operateru. Vremenski ograničen pristup se odnosi na AGW aplikaciju i ovde nema značaj.

Ukoliko planirate da veći deo liste ili cela lista privilegija bude isto obeležena (na primer, Administratoru je sve ili skoro sve dozvoljeno), postoji taster **Raspodela** koji skraćuje postupak. Pozicioniramo se na grupu operatera (Administratori u primeru), zatim u prvom redu na listi privilegija odaberemo željen pristup (Kompletan) i kliknemo na Raspodelu. Cela lista privilegija će biti isto popunjena. Ukoliko je potrebno da se neki pristupi koriguju, uraditi to, pa snimiti na zelenu kvačicu.

![](_page_38_Picture_95.jpeg)

Kada smo formirali grupe, u meniju biramo deo **Operateri i šifre**. Tu unosimo operatere izborom tastera **Nov** i dodeljujemo im šifre pomoću kojih će se logovati, a zatim ih pridružujemo odgovarajućoj grupi. Promene snimiti izlaskom na zelenu kvačicu.

![](_page_39_Picture_48.jpeg)

Nadalje, prilikom pokretanja AGW ePOS-a, aplikacija će tražiti unos naziva i šifre operatera. Informacija o tome koji operater je ulogovan, biće vidljiva na fiskalnom računu.

![](_page_39_Picture_49.jpeg)

**Monitoring** je treća opcija u ovom meniju. Ovde imamo dve komande: **Brisanje liste izdatih računa starijih od 30 dana** i **Briši sve podatke.** Kada kliknemo na **Briši**, aplikacija će dati upozorenje i pitati da Ii smo sigurni da želimo da brišemo podatke. Tek nakon potvrde podaci će biti izbrisani. Brisanje podataka se može onemogućiti za neke grupe operatera u delu menija Grupe operatera i privilegije.

## **7.6. Internet konekcija**

Internet konekcija otvara prozor u koji se unose parametri za pristup korisničkog servisa računaru korisnika, radi pomoći u radu. Potrebno je prvo uspostaviti kontakt sa korisničkim servisom i dogovoriti vreme i način na koji će se obaviti konsultacija, ako je to putem internet konekcije, tada se prema instrukcijama operatera unose potrebni parametri u polja Vrsta konekcije i Adresa servera, a nakon toga se bira dugme Startuj konekciju.

### **7.7. Monitoring**

Monitoring je, kako mu i ime govori meni u kome možemo dobiti uvid u sve što je rađeno u aplikaciji. Ovde je spisak svih akcija koje su preduzete, vreme i opis operacije, u kom delu programa je rađeno i koji operater je radio, odnosno bio ulogovan. U polju ispod tabele, u zavisnosti od operacije, biće i detaljniji opis, na pr. Ako je Opis u tabeli- Promet Prodaja, ovde će stajati broj računa i iznos. Da bi se dobila ova lista neophodno je ukucati **današnji datum, u obliku DD/MM/GG** (30/12/21). Kada dobijemo listu, možemo je filtrirati radi dobijanja željene informacije, na primer, prema vremenu, operateru, opisu operacije i sl.

### **7.8. Info**

![](_page_40_Picture_33.jpeg)

Informacije o proizvođaču softvera su u odeljku Info

# **Tips & Tricks**

Ovde možemo naći pregled korisnih alata za korišćenje tabela u AGW ePOS aplikaciji, a budući da su u vidu tabela svi važni meniji: Cenovnik, Lista izdatih računa, Sadržaj dokumenta, Lager lista, Rabatne kartice, Monitoring, koristićemo iste funkcije za sve njih.

– **Pretraga** je tzv. **Brza pretraga**. Kada u ovom polju započnemo kucanje nekog podatka (na pr. kucamo 20/01, jer želimo da nađemo neki račun od 20/01), program će odmah izlistati sve račune koji sadrže ovaj podatak, a ostale će skloniti.

![](_page_41_Picture_76.jpeg)

 **- Pretraga (sa lupom)** takođe radi pretragu poput ove, ali sa mogućnošću detaljnijeg biranja uslova pretrage i drugačijim prikazom rezultata. U ovom slučaju (za isti primer) biramo:

- **Kolona za pretragu** > datum
- **Uslov pretrage** > sadrži (ili počinje sa, ili identično...)
- **Traženi podatak** > datum koji tražimo (ovde je to 20/01)

Kada pritisnemo dugme Pretraga, **biće označen prvi u nizu računa koji sadrže traženi podatak**, **a ostali računi neće biti isključeni sa liste.**

![](_page_41_Picture_77.jpeg)

**- Filter** je opcija koja nudi preciznu pretragu podataka. Rezultat je takav da su **prikazani svi artikli koji zadovoljavaju uslov pretrage.** Ako želimo da dodatno suzimo pretragu, biramo dugme **dodaj uslov**, čekiramo u kućici **i/ili,** opciju **i** pa izaberemo dodatne parametre.

Na primer, tražimo sve artikle čiji naziv počinje slovom A. U polje **Kolona za pretragu** unosimo "Naziv", u **Uslov pretrage** "Počinje sa" i **Traženi podatak** je "A". Na listi će biti svi artikli čiji naziv počinje na A. Ako želimo da suzimo izbor i na dobijenoj listi tražimo artikle koji koštaju iznad 100 din, dodamo uslov pretrage i navedemo: da je **Kolona za pretragu** "Cena", U**slov pretrage** je "Veće ili jednako", a **Traženi podatak** je "100".

![](_page_42_Picture_96.jpeg)

Na listi će ostati samo artikli čiji naziv počinje sa A, a cena im je 100 din. ili veća.

![](_page_42_Picture_97.jpeg)

**Opcije** sadrže nekoliko za rad sa tabelama u AGW ePOS-u.

- Formula je opcija koja nam nudi mogućnost da u nekoj od kolona sa numeričkim vrednostima dobijemo neki željeni proračun Na primer: cena \* stopa, rezultat u kolonu cena. Dobićemo željeni rezultat u koloni cena. Ako je štiklirano polje cela tabela, rezultat će se pojaviti u svim redovima cenovnika, a ukoliko nije, samo u redu na koji smo se pozicionirali.

- CODE PAGE je opcija pomoću koje možemo da promenimo izgled zapisa u određenoj koloni. Primer: u polju **Rezultat u kolonu,** biramo u kojoj koloni želimo da se primeni izmena koju ćemo napraviti (ovde-Naziv). U polju ispod ovog, u padajućem meniju biramo vrstu zapisa (samo velika slova, samo mala slova, realan prikaz- kombinovano...) i pritisnemo **Convert.** Izmenili smo prikaz za kolonu Naziv, sa Proper Caserealan prikaz, na UPPER CASE- samo velika slova.

![](_page_43_Picture_33.jpeg)

-

![](_page_43_Picture_34.jpeg)

**-** Podešavanje kolona omogućava da dodamo ili uklonimo neke od kolona iz prikaza u cenovniku. Jednostavno čekiramo ili odčekiramo ponuđene opcije **desnim klikom miša** (kao što je označeno brojem 1 na slici), a nakon toga kliknemo na dugme **Snimi.** U ovom prozoru možemo podesiti i raspored kolona, tj. njihovu poziciju u tabeli. Potrebno je samo povući sivi kvadratić kod naziva, na dole ili na gore (br. 2 na slici). Njihov raspored možemo trenutno promeniti i u samoj tabeli, u toku rada, jednostavnim povlačenjem kolone (držati desni taster miša i vući u željenom smeru), ali će se nakon izlaska iz menija prikaz vratiti na ranije definisan.

![](_page_43_Picture_35.jpeg)

**- Sortiranje** je dugme koje nam omogućava da modifikujemo prikaz podataka. Na primer, ako izaberemo **Sortiranje** > **Hronološki** a zatim kvadratić koji označava opadajuću vrednost, podaci u Listi izdatih računa će biti sortirani od najmlađeg, ka najstarijem.

![](_page_44_Figure_1.jpeg)

# **Ažuriranje za AGW ePOS**

Budući da poreska uprava često donosi izmene vezane za zakon o fiskalizaciji koje mi implementiramo u AGW ePOS, u aplikaciju je dodato dugme za automatsko preuzimanje nove verzije, pa istu ne morate preuzimati sa sajta.

U meniju Administracija izabrati Preuzimanje verzije:

![](_page_44_Picture_103.jpeg)